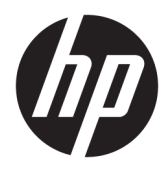

Kullanıcı Kılavuzu

© Copyright 2018 HP Development Company, L.P.

AMD ve Catalyst, Advanced Micro Devices, Inc. şirketinin ticari markalarıdır. Bluetooth, sahibinin ticari markasıdır ve HP Inc. tarafından lisanslı olarak kullanılmaktadır. Intel, Intel şirketinin veya alt kuruluşlarının ABD'de ve/ veya diğer ülkelerdeki ticari markasıdır. Linux® Linus Torvalds'ın ABD'de ve diğer ülkelerdeki tescilli ticari markasıdır. Microsoft ve Windows, Microsoft Corporation'ın Amerika Birleşik Devletleri'nde ve/veya diğer ülkelerde tescilli ticari markası veya ticari markasıdır. NVIDIA, NVIDIA Corporation kuruluşunun ABD'deki veya diğer ülkelerdeki ticari ve/veya tescilli ticari markasıdır. Red Hat Enterprise Linux, Red Hat, Inc. kuruluşunun ABD'de ve diğer ülkelerde tescilli ticari markasıdır.

Bu belgede yer alan bilgiler önceden haber verilmeksizin değiştirilebilir. HP ürünleri ve hizmetlerine ilişkin garantiler, bu ürünler ve hizmetlerle birlikte gelen açık garanti beyanlarında belirtilmiştir. Bu belgede yer alan hiçbir şey ek garanti oluşturacak şeklinde yorumlanmamalıdır. HP, işbu belgede yer alan teknik hatalardan veya yazım hatalarından ya da eksikliklerden sorumlu tutulamaz.

Birinci Basım: Temmuz 2018

Parça numarası: L30691-141

#### Ürünle ilgili not

Bu kılavuzda çoğu üründe ortak olan özellikler anlatılmaktadır. Bazı özellikler bilgisayarınızda bulunmayabilir.

Bazı özellikler, Windows'un tüm sürüm veya versiyonlarında kullanılamayabilir. Sistemlerde Windows islevlerinden tam anlamıyla faydalanılabilmesi için donanımların, sürücülerin, yazılımların veya BIOS güncelleştirmelerinin ayrıca yükseltilmesi ve/ veya satın alınması gerekebilir. Bkz. http://www.microsoft.com.

En son kullanım kılavuzlarına erişmek için <http://www.hp.com/support> adresine gidin ve yönergeleri izleyerek ürününüzü bulun. Sonra **Kullanıcı Kılavuzları** öğesini seçin.

#### **Yazılım şartları**

Bu bilgisayara önceden yüklenmiş herhangi bir yazılım ürününü yükleyerek, kopyalayarak, indirerek veya herhangi bir şekilde kullanarak, HP Son Kullanıcı Lisans Sözleşmesi'nin (EULA) şartlarına tabi olmayı kabul etmiş sayılırsınız. Bu lisans şartlarını kabul etmiyorsanız, yapacağınız tek şey, satıcınızın geri ödeme politikasına tabi olmak üzere, kullanılmamış ürünün tamamını (donanım ve yazılım) tam geri ödeme almak için 14 gün içinde iade etmektir.

Daha fazla bilgi almak veya bilgisayarın bedelinin tamamen iadesini talep etmek için lütfen satıcınıza başvurun.

### **Bu kılavuz hakkında**

Bu kılavuzda bilgisayar özellikleri, bilgisayarın kurulumu, yazılım kullanımı ve teknik özellikler hakkında bilgi verilmektedir.

Bu kılavuzda aşağıdaki türlerde uyarılar görünebilir.

<u>A UYARI!</u> Önlenmemesi durumunda ölüme veya ciddi yaralanmaya **yol açabilecek** tehlikeli bir durumu belirtir.

**A DİKKAT:** Önlenmemesi durumunda küçük veya orta dereceli yaralanmaya yol açabilecek tehlikeli bir durumu belirtir.

- ji<mark>≫ ÖNEMLİ:</mark> Önemli ancak tehlikeyle bağlantılı olarak kabul edilen bilgileri (örneğin, mesajlar maddi hasara ilgili) gösterir. Önemli bir uyarı, bir prosedüre tam olarak açıklanan şekilde uyulmamasının veri kaybına veya donanım ya da yazılım hasarına neden olabileceğine ilişkin kullanıcıyı uyarır. Ayrıca bir kavramı açıklamak veya bir görevi tamamlamak için temel bilgileri içerir.
- **EX NOT:** Ana metindeki önemli noktaları vurgulamaya veya tamamlamaya yönelik ilave bilgileri içerir.
- **IPUCU:** Bir görevi tamamlamak için yararlı ipuçları verir.

# *içindekiler*

 $\sim$ 

 $\sim$  100  $\pm$ 

والمنادر

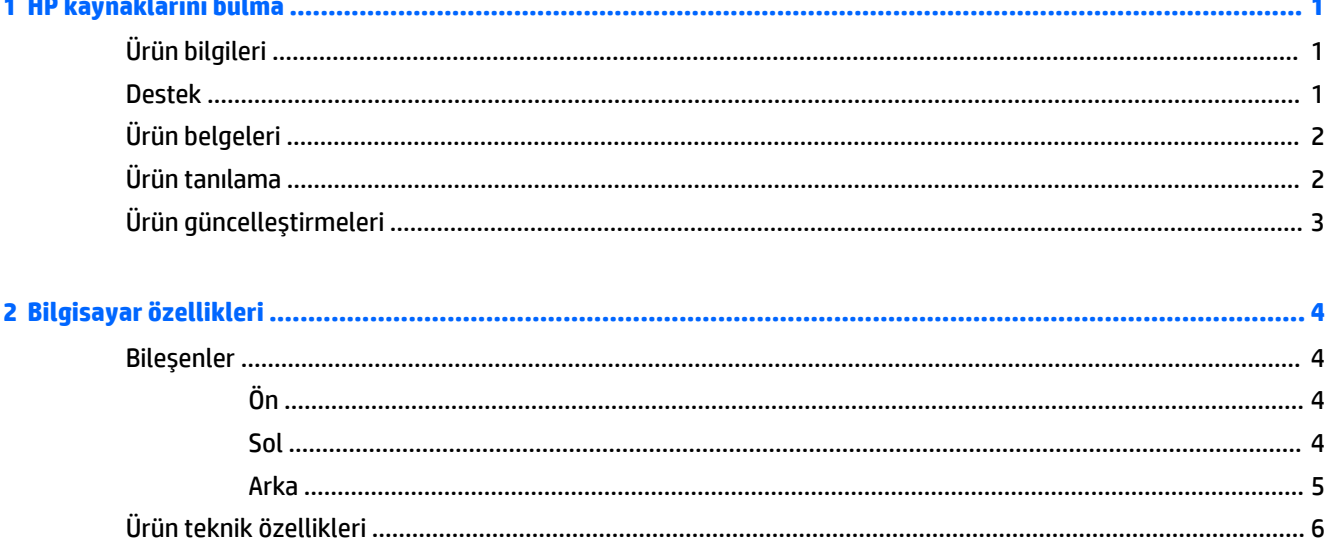

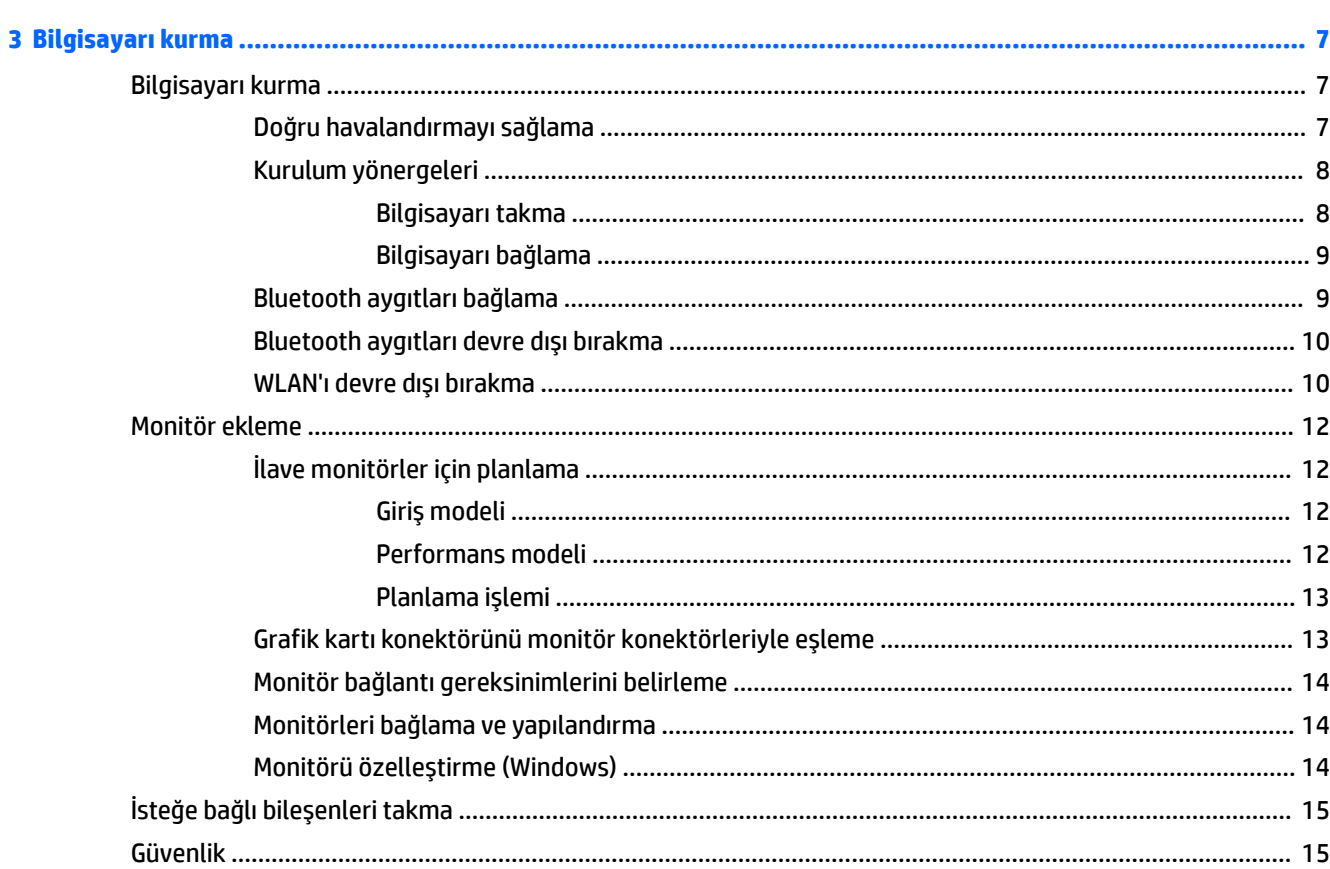

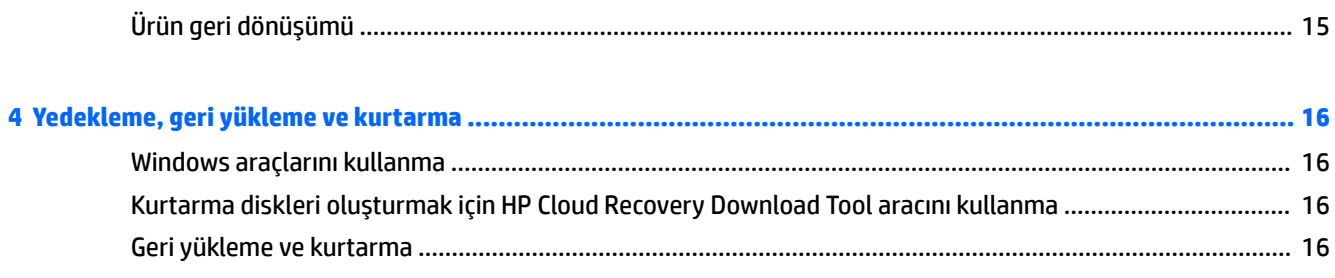

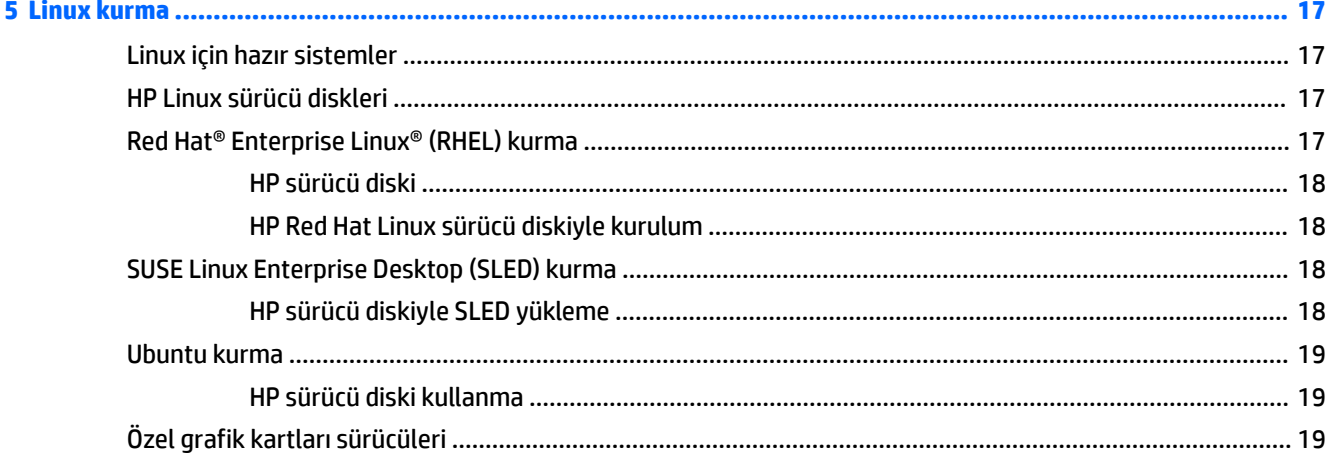

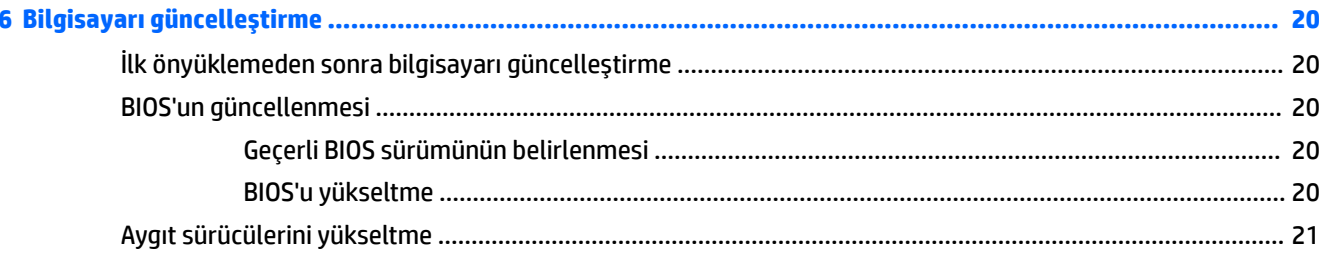

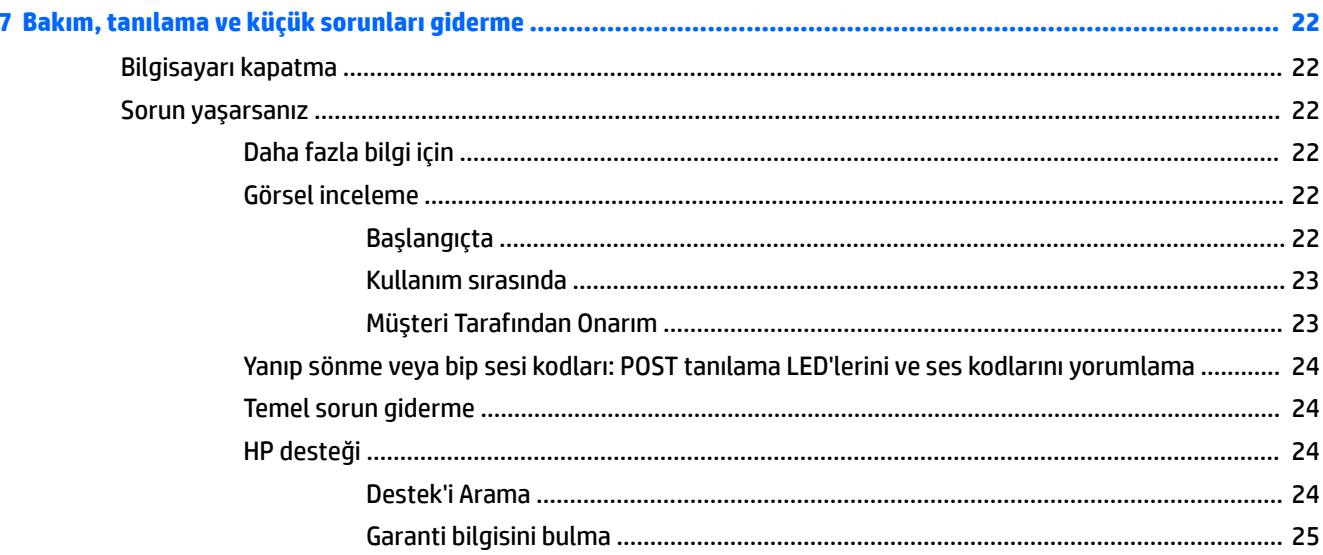

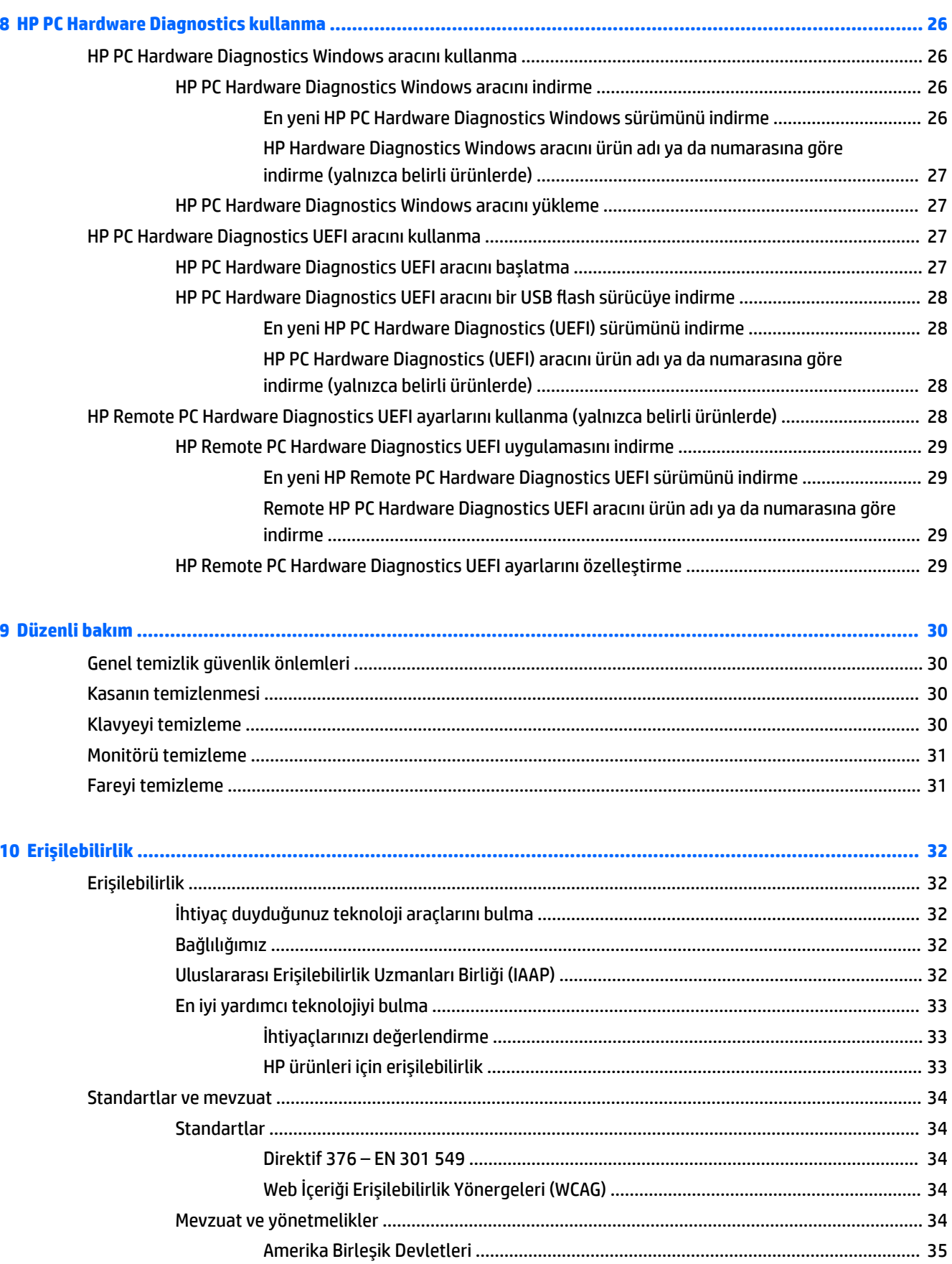

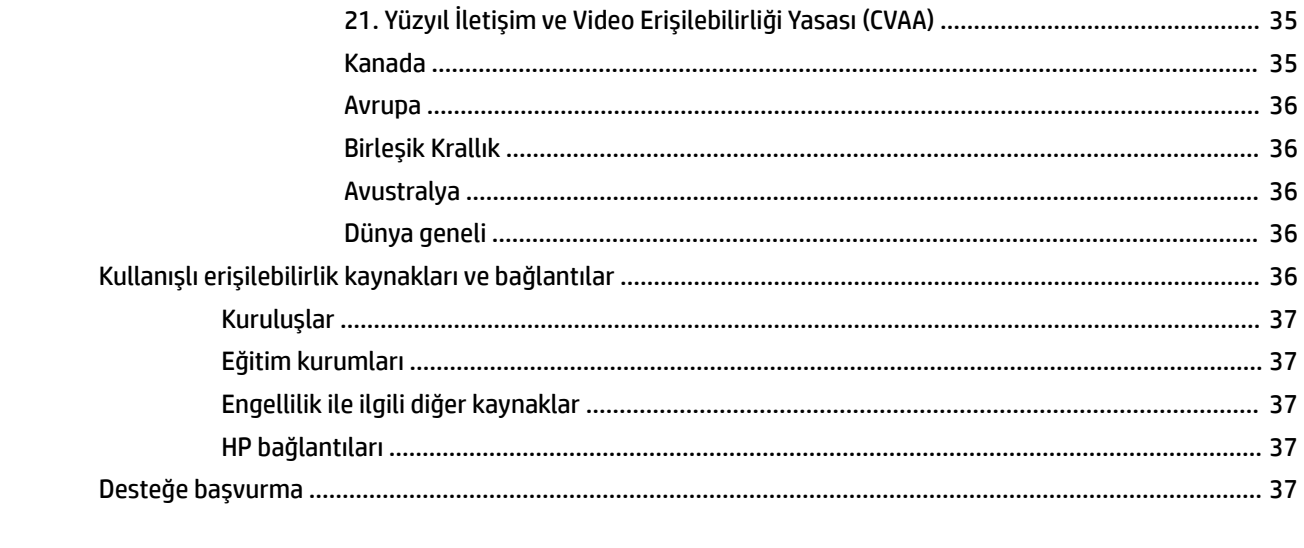

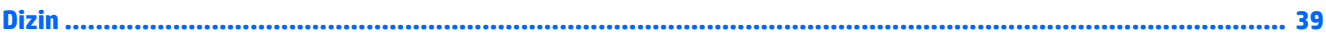

# <span id="page-8-0"></span>**1 HP kaynaklarını bulma**

Ek HP kaynaklarını nerede bulabileceğiniz hakkında bilgi edinmek için bu bölümü okuyun.

# **Ürün bilgileri**

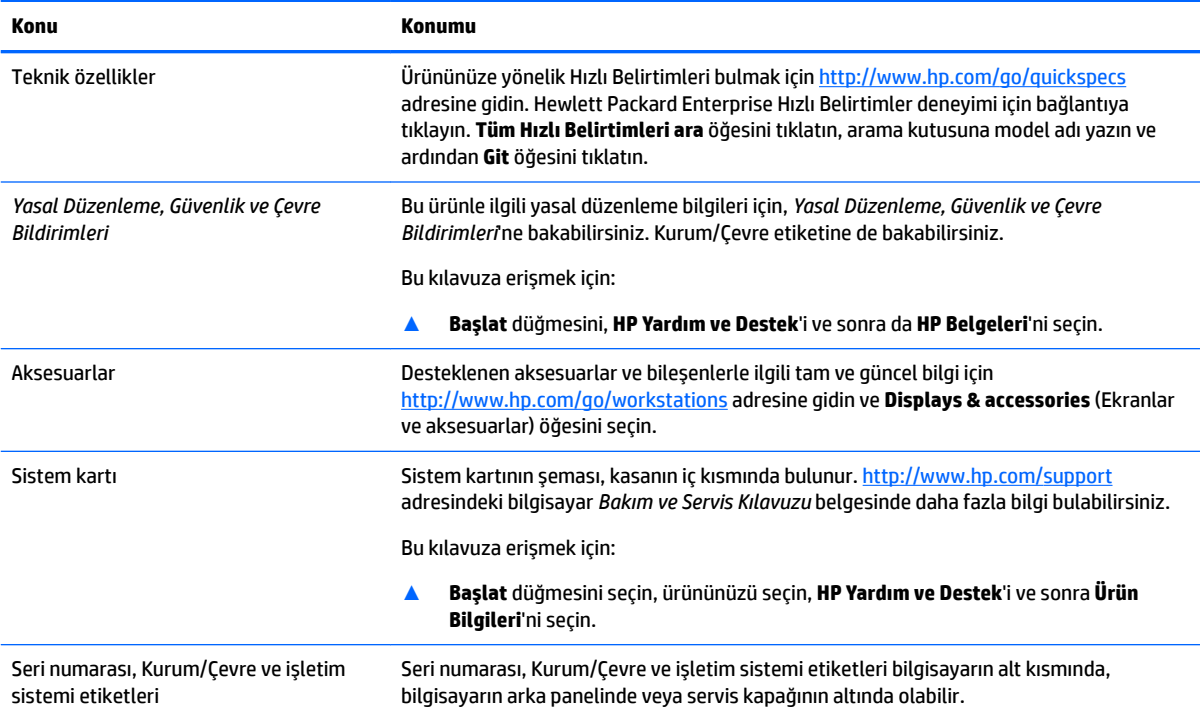

# **Destek**

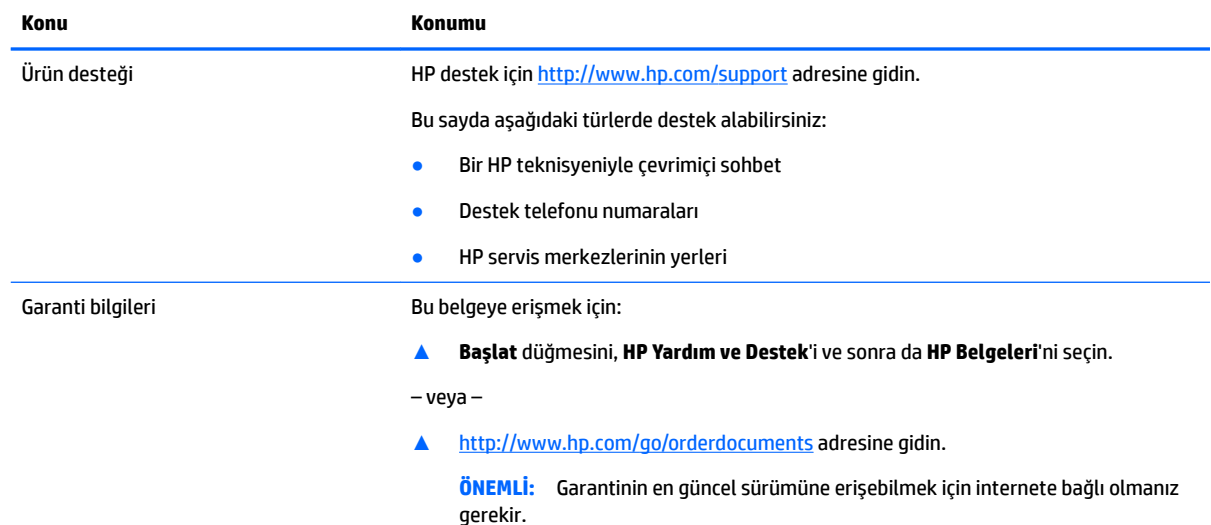

#### <span id="page-9-0"></span>**Konu Konumu**

HP Sınırlı Garantinizi, ürününüz içindeki kullanıcı kılavuzlarında bulabilirsiniz. Garanti, kutuda gelen CD veya DVD üzerinde de sağlanabilir. HP, bazı ülkelerde veya bölgelerde, kutuya basılı bir garanti eklemiş olabilir. Garantinin basılı biçimde verilmediği ülkelerde veya bölgelerde, <http://www.hp.com/go/orderdocuments> adresinden bir kopya isteyebilirsiniz. Asya Pasifik bölgesinde satın alınan ürünler için POD, PO Box 161, Kitchener Road Post Office, Singapore 912006 adresinden HP'ye mektup gönderebilirsiniz. Ürününüzün adını, adınızı, telefon numaranızı ve posta adresinizi belirtin.

# **Ürün belgelerč**

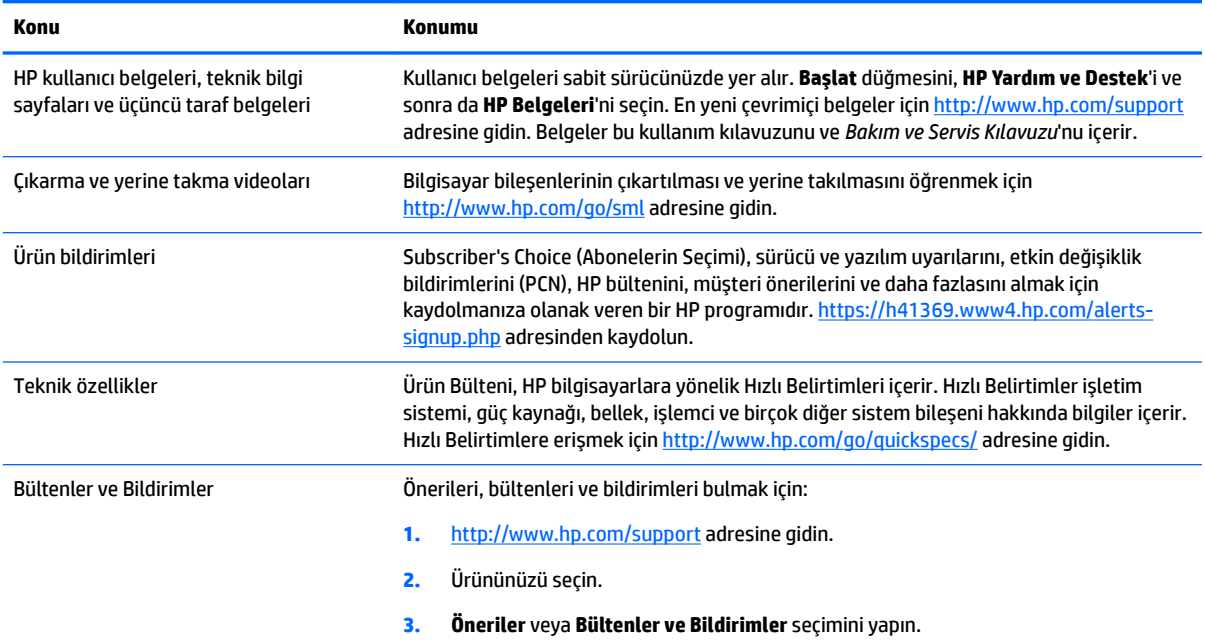

# **Ürün tanılama**

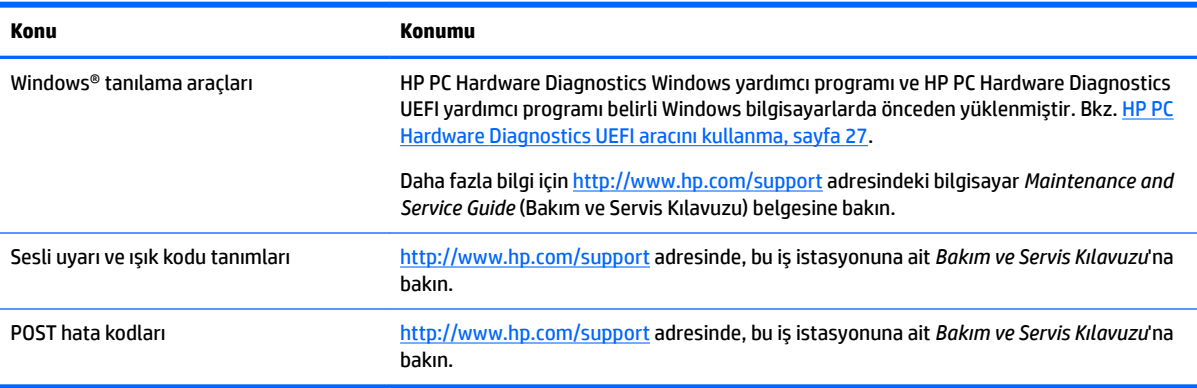

# <span id="page-10-0"></span> $\ddot{\bm{\theta}}$ rün güncelleştirmeleri

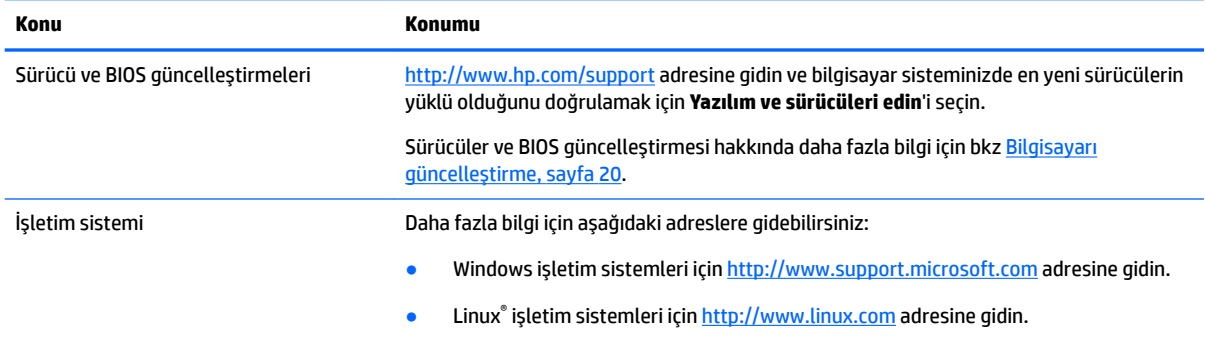

# <span id="page-11-0"></span>**2 Bilgisayar** özellikleri

Bilgisayarla kullanılabilecek aksesuarlar ve bileşenlerle ilgili tam ve güncel bilgi için http://partsurfer.hp.com adresini ziyaret edin.

- **Bileşenler**
- · Ürün teknik özellikleri

# **Bileşenler**

# **Ön**

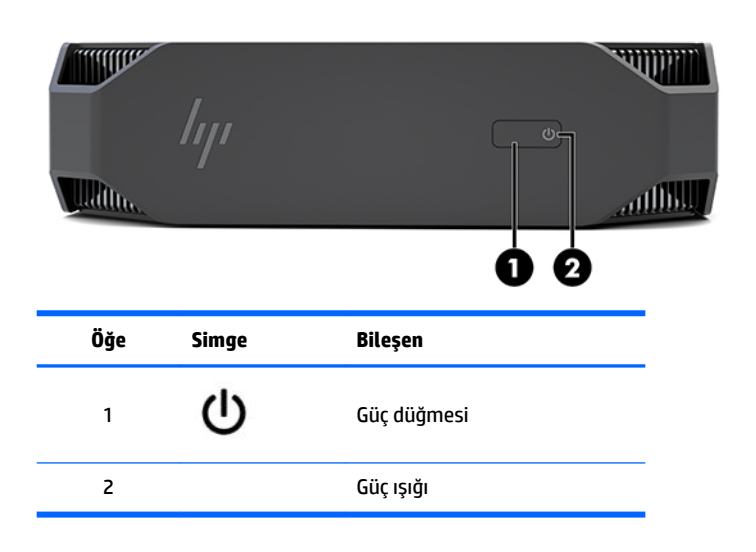

### **Sol**

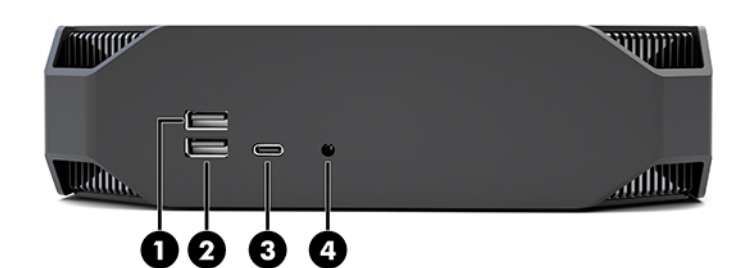

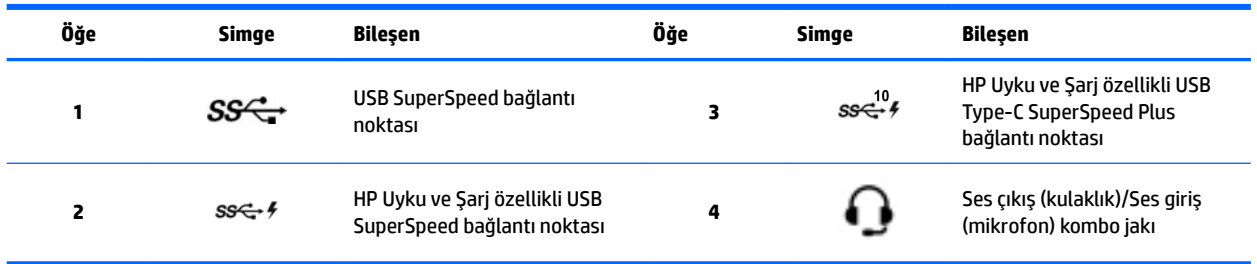

<span id="page-12-0"></span>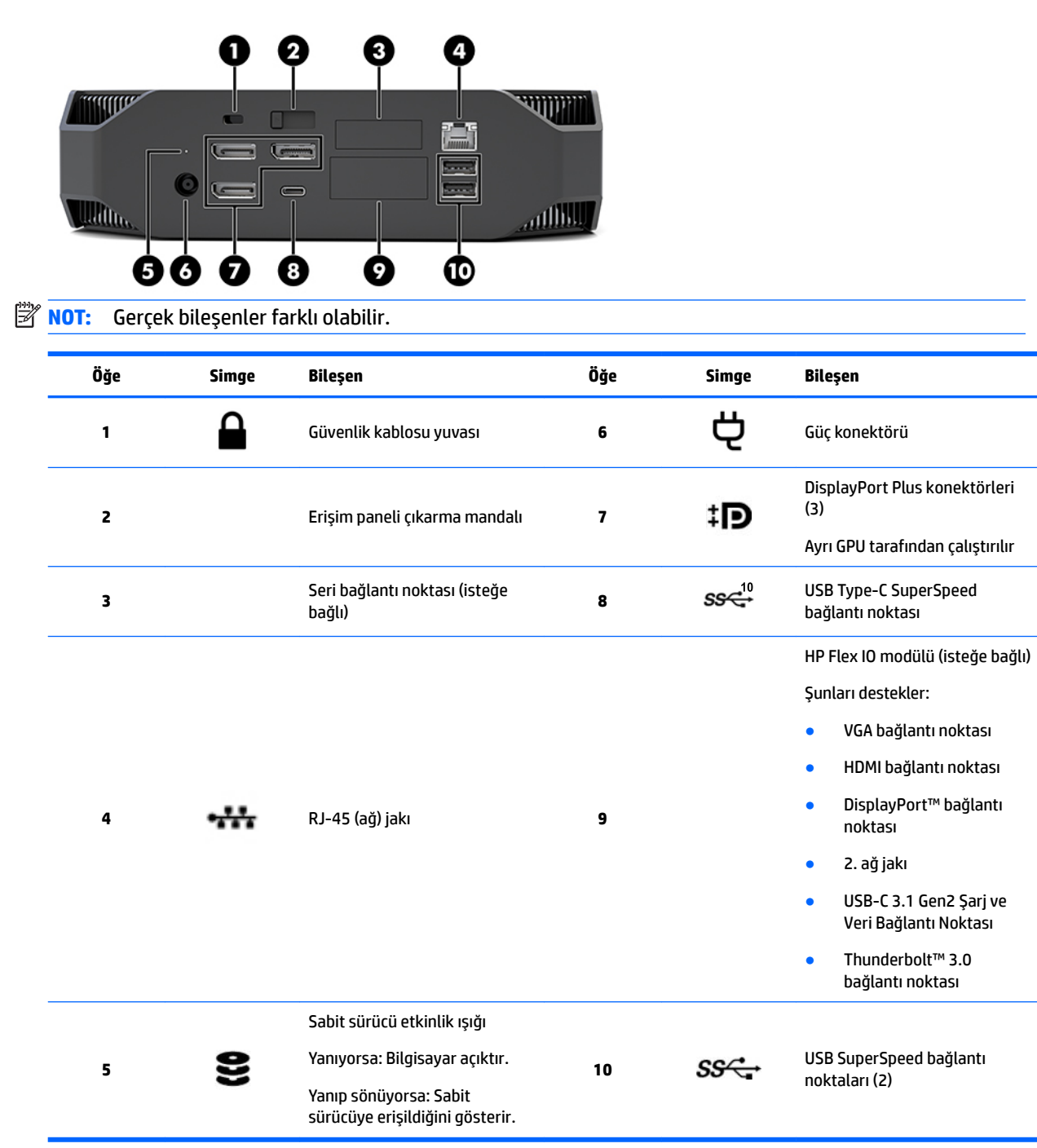

# <span id="page-13-0"></span>**Ürün teknik özellikleri**

## **Fčzčksel Ñzellčkler**

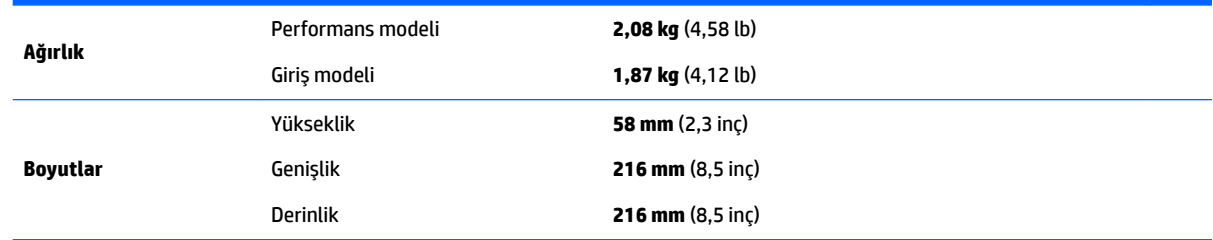

## **Çevresel Ñzellčkler**

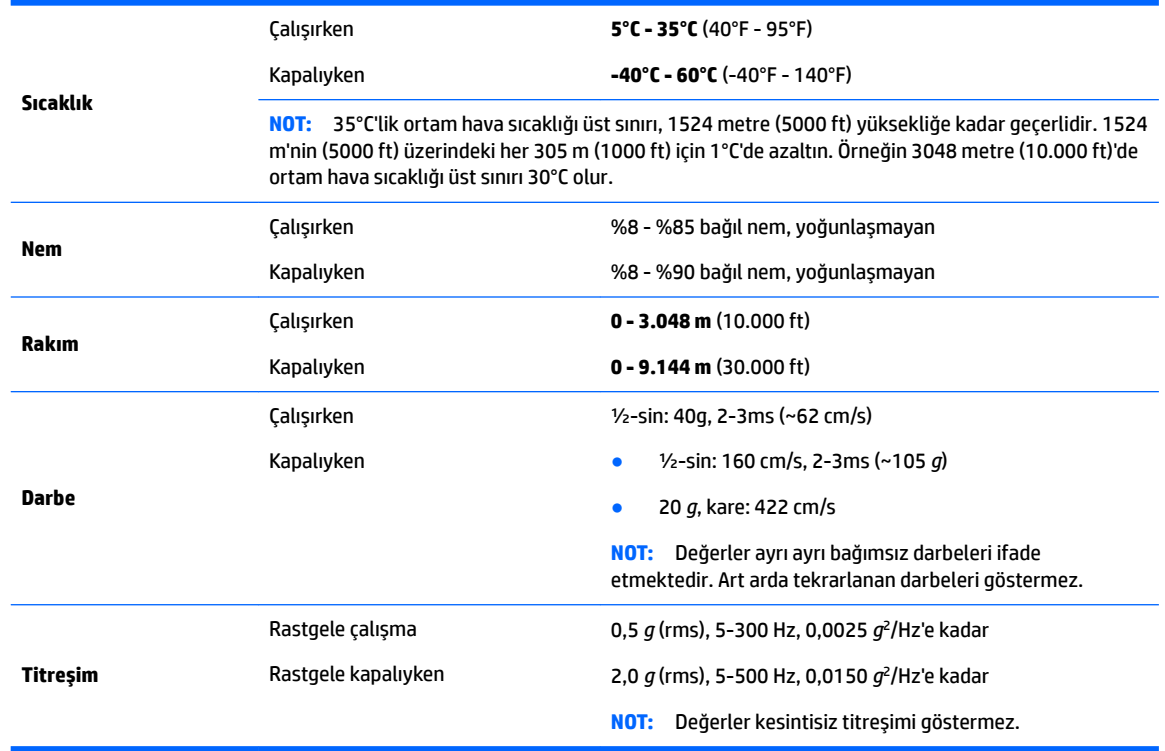

# <span id="page-14-0"></span>**3 Bčlgčsayarı kurma**

- Bilgisayarı kurma
- Monitör ekleme
- İsteğe bağlı bileşenleri takma
- Güvenlik
- Ürün geri dönüşümü

# **Bčlgčsayarı kurma**

## **Doğru havalandırmayı sağlama**

bilgisayar çalışırken sistemin doğru bir şekilde havalandırılması gerekir. Yeterli havalandırmanın sağlandığından emin olmak için:

- **Bilgisayarı sağlam ve düz bir yüzeyde çalıştırın.**
- Bilgisayarın ön ve arka kısmında en az 15,24 cm (6,00 inç) açıklık bırakın. (Bu, tüm bilgisayar modelleri için geçerli olan *minimum* uzaklıktır.)

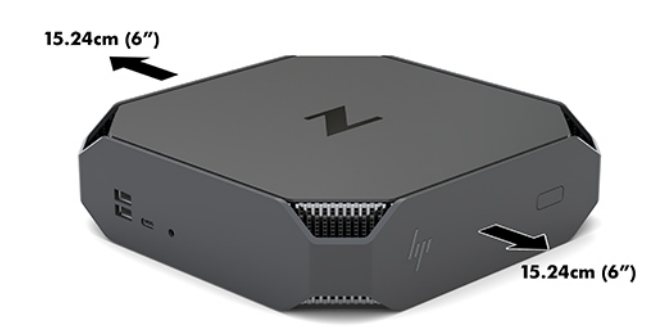

- Bilgisayarın çevresindeki ortam hava sıcaklığının belirtilen sınırlar içinde kalmasını sağlayın (bkz. Çevresel özellikler, sayfa 6).
- · Dolap kullanımı söz konusu olduğunda, dolap havalandırmasının yeterli olmasını ve dolabın içindeki ortam sıcaklığının belirtilen sınırları aşmamasını sağlayın.
- Delikleri veya hava girişlerini kapatarak bilgisayara giren veya çıkan hava akımını engellemeyin.

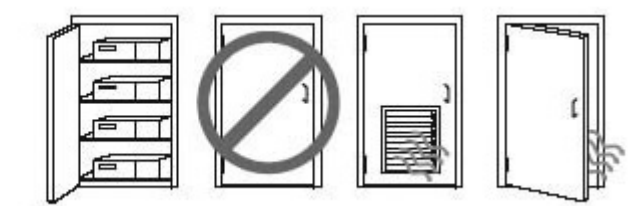

## <span id="page-15-0"></span>**Kurulum yönergeleri**

**AUYARI!** Elektrik çarpması veya donatınızın zarar görmesi tehlikesini en aza indirgemek için:

- Elektrik kablosunu, her zaman kolayca erişilebilir bir AC prizine takın.
- Bilgisayara giden elektriği, güç kablosunu elektrik prizinden çıkararak kesin (güç kablosunu bilgisayardan çıkararak değil).
- **•** Eğer elektrik kablonuzda, 3 uçlu bir fiş varsa, kabloyu topraklı bir 3 uçlu prize takın. Güç kablosunun topraklama ucunu devre dışı bırakmayın (örneğin, 2 uçlu bir adaptör takarak). Topraklama ucu önemli bir güvenlik özelliğidir.

Güvenlik ve yasal düzenleme bilgileri hakkında daha fazla bilgi için bilgisayarınızdaki kullanıcı kılavuzunda yer alan *Yasal Düzenleme, Güvenlik ve Çevre Bildirimleri'ne bakın.* 

#### **Bčlgčsayarı takma**

Bilgisayar duvara, oynar kola veya başka bir bağlantı düzeneğine takılabilir.

**MOT:** Bu aparatın UL veya CSA listelerindeki duvara montaj dirseği tarafından desteklenmesi amaçlanmıştır.

**1.** VESA montaj deliklerini ortaya çıkarmak için bilgisayarın alt kısmında bulunan kauçuk ayakları çıkarın.

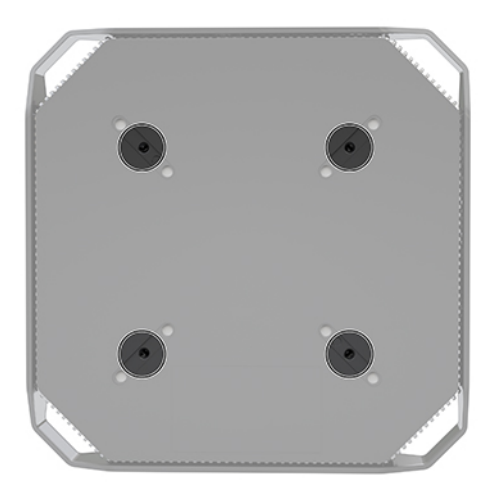

Ayakları bilgisayarın üst kapağının altında saklayın.

**2.** Bilgisayarı bir oynar kola (ayrı satılır) takmak için dört M4 x 10 mm vidayı oynar kol plakasındaki deliklere ve bilgisayar üzerindeki montaj deliklerine yerleştirin.

**ADIKKAT:** Bu bilgisayar, VESA endüstri standardı 100 mm montaj deliklerini destekler. Bilgisayara üçüncü taraf bir montaj çözümü takmak için dört adet M4 x 10 mm vida gerekir. Bu vidalar üçüncü taraf montaj çözümü setinde bulunmalıdır. Bilgisayara zarar verebileceğinden daha uzun vidalar kullanılmamalıdır. Üreticinin montaj çözümünün VESA standardıyla uyumlu olduğunu ve bilgisayar ağırlığını taşıyabilecek düzeyde derecelendirildiğini doğrulamak önemlidir. En iyi performans için bilgisayarla birlikte verilen güç kablosunun ve diğer kabloların kullanılması önemlidir.

Bilgisayarı diğer bağlantı düzeneklerine takarken, bilgisayarın sağlam şekilde takıldığından emin olmak için bağlantı düzeneğiyle birlikte verilen yönergeleri izleyin.

**WOT:** Bilgisayar yatay olarak monte edilecekse, bilgisayarın tüm kablolar konektörlerden aşağıya sarkacak şekilde konumlandırıldığından emin olun.

### <span id="page-16-0"></span>**Bčlgčsayarı bağlama**

**A UYARI!** Elektrik çarpması veya donanımınızın zarar görmesi riskini azaltmak için, aşağıdaki önerileri uygulayın:

• Güç kablosunu kolayca erişilebilen bir AC prizine takın.

• Bilgisayara giden gücü kesmek istediğinizde, bunu, güç kablosunu AC prizinden çıkarak yapın (güç kablosunu bilgisayardan çıkararak değil).

• Kabloyu topraklı üç uçlu bir elektrik prizine takın. Güç kablosunun topraklama ucunu devre dışı bırakmayın (örneğin, iki uçlu bir adaptör takarak). Topraklama ucu önemli bir güvenlik özelliğidir.

Bilgisayarı kurmak için:

- 1. Fare ve klavyeyi bilgisayara bağlayın.
- **2.** Monitörü bilgisayara bağlayın.
- **3.** Diğer çevre birim bileşenlerini (örn. yazıcı) aygıtla birlikte verilen yönergelere göre bağlayın.
- 4. Ağ kablosunun bir ucunu bilgisayara diğer ucuna da ağ yönlendiricisi ya da LAN aygıtına bağlayın.
- **5.** Güç kablosunu AC adaptörüne bağlayın (1).
- **6.** Güç kablosunu ve monitörün güç kablosunu bir AC elektrik prizine (2) takın.
- **7.** AC adaptörünü bilgisayara bağlayın (3).

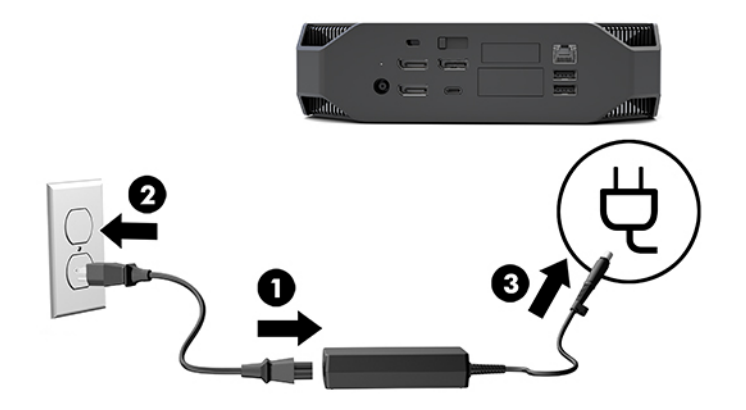

### **Bluetooth aygıtları bağlama**

Bilgisayarda Bluetooth özelliği bulunmaktadır. Bir Bluetooth® kablosuz aygıta bağlanmak için:

- **1.** Bluetooth aygıtınızın, bilgisayar tarafından bulunabilir olması için bir kablosuz sinyal göndermesini sağlayın (talimatlar için aygıtın belgelerine bakın).
- 2. Başlat düğmesine basın ve sonra Ayarlar'ı seçin. Aygıtlar'ı ve sonra Bluetooth veya başka aygıt ekle öğesini seçin.

Windows Denetim Masası'nda Donanım ve Ses'e, ardından Aygıtlar ve Yazıcılar'a gidin.

- Ağ yazıcısı, kablosuz veya Bluetooth yazıcı ekle öğesini seçin ve ekrandaki yönergeleri izleyin.
- **•** Diğer tüm aygıtlar için, sırasıyla Aygıt ekle ve Bluetooth aygıtları'nı seçin ve ekrandaki yönergeleri izleyin.

### <span id="page-17-0"></span>**Bluetooth aygıtları devre dışı bırakma**

Bluetooth özellikleri sistem BIOS'undan, isletim sisteminden veya sistemdeki kablosuz modülleri çıkartılarak devre dışı bırakılabilir.

**MOT:** Bluetooth özellikleri sistem BIOS'undan veya sistemdeki kablosuz modüller çıkartılarak devre dışı bırakıldığında, WLAN işlevselliği de devre dışı kalır.

Bluetooth özelliklerini sistem BIOS'undan devre dışı bırakmak için, aşağıdaki yordamı uygulayın:

- **1.** Sistem önyüklemesi sırasında F10 tuşuna basarak BIOS kurulumuna girin.
- 2. Ekranın üst kısmında görüntülenen menü seçenekleri arasından Advanced (Gelişmiş) menüsünü bulun ve seçin.
- **3. Sistem Seçenekleri'ni seçin.**
- **4. M.2 WLAN/BT**'yi seçin.
- **5.** Ok tuşlarını kullanıp **Enabled** (Etkin) seçeneğini **Disabled** (Devre Dışı) olarak değiştirdikten sonra, bu değişikliği kabul etmek için F10'a basın.
- **6.** · · Üstbilgi menülerinden **File**'ı (Dosya) ve sonra da **Save Changes and Exit'**i (Değişiklikleri Kaydet ve Çık) seçin.

Bluetooth özelliklerini Windows 10'da devre dışı bırakmak için aşağıdaki yordamı uygulayın:

- **1. Denetim Masası'**ında, **Görünüm** seçimini **Kategori'**den **Büyük Simge** veya **Küçük Simge** olarak değiştirin.
- **2. Aygıt Yöneticisi'ne gidin.**
- **3. Bluetooth** seçeneğini genişletin.
- **4.** Özellikler penceresini açmak için **Intel® Wireless Bluetooth®** öğesine çift tıklayın.
- **5. Sürücü** sekmesine gidin ve Aygıtı Devre Dışı Bırak'ı seçin.
- **6. Yes** (Evet) öğesini seçin.
- 7. Yeniden etkinleştirmek için Aygıtı Etkinleştir'i seçin.

Kablosuz modülleri kaldırmak için bileşenlerin sökülmesi ve takılması hakkında bilgi içeren aşağıdaki kaynaklardan birine bakabilirsiniz:

- Bİlgisayarınızın *Bakım ve Servis Kılavuzu*:<http://www.hp.com/support> adresine gidin, ürününüzün bulmak için yönergeleri izleyin ve **Kullanıcı Kılavuzları'** nı seçin.
- Bilgisayarınızın videoları [http://www.hp.com/go/sml.](http://www.hp.com/go/sml)

### **WLAN'ı devre dışı bırakma**

**MOT:** Bilgisayar kablosuz yerel ağlı olarak yapılandırılmışsa kablosuz yerel ağ varsayılan olarak etkin olacaktır.

**WOT:** WLAN işlevselliği sistem BIOS'undan veya sistemdeki kablosuz modüller çıkartılarak devre dışı bırakıldığında, Bluetooth özellikleri de devre dışı kalır.

WLAN; sistem BIOS'undan, işletim sisteminden veya sistemdeki kablosuz modülleri çıkartılarak devre dışı bırakılabilir.

WLAN'ı sistem BIOS'undan devre dışı bırakmak için, aşağıdaki yordamı uygulayın:

- 1. Sistem önyüklemesi sırasında F10 tuşuna basarak BIOS kurulumuna girin.
- 2. Ekranın üst kısmında görüntülenen menü seçenekleri arasından Advanced (Gelişmiş) menüsünü bulun ve seçin.
- **3. Sistem Seçenekleri'ni seçin.**
- **4. M.2 WLAN/BT**'yi seçin.
- 5. **Devre dışı** öğesini seçin ve ardından değişikliği kabul etmek için F10 tuşuna basın.
- **6.** · · Üstbilgi menülerinden **File**'ı (Dosya) ve sonra da **Save Changes and Exit'**i (Değişiklikleri Kaydet ve Çık) seçin.

WLAN'ı Windows 10'den devre dışı bırakmak için aşağıdaki yordamı uygulayın:

- **1. Denetim Masası'**ında, Görünüm seçimini Kategori'den Büyük Simge veya Küçük Simge olarak değiştirin.
- **2. Aygıt Yöneticisi'ne gidin.**
- **3. Ağ Bağdaştırıcıları** seçeneğini genişletin.
- **4. Intel® Wireless-AC 9560'**I seçin.
- **5. Sürücü** menüsüne gidin.
- **6. Aygıtı Devre Dışı Bırak'ı seçin.**
- **7. Yes** (Evet) öğesini seçin.
- 8. Yeniden etkinleştirmek için **Etkinleştir**'i seçin.

Kablosuz modülleri kaldırmak için bileşenlerin sökülmesi ve takılması hakkında bilgi içeren aşağıdaki kaynaklardan birine bakabilirsiniz:

- Bİlgisayarınızın *Bakım ve Servis Kılavuzu*:<http://www.hp.com/support> adresine gidin, ürününüzün bulmak için yönergeleri izleyin ve **Kullanıcı Kılavuzları'** nı seçin.
- Bilgisayarınızın videoları [http://www.hp.com/go/sml.](http://www.hp.com/go/sml)

# <span id="page-19-0"></span>**Monitör ekleme**

### **İlave monitörler için planlama**

#### **Giriş** modeli

Giriş modeli, Intel tümleşik GPU üzerinde aynı anda çalışan üç adede kadar monitörü destekler. Her monitör, 4096 x 2160, 60 Hz'ye kadar çözünürlükleri destekler.

İki adet DisplayPort 1.2 çıkışını birlikte kullanarak monitörü 5120 x 2880, 60 Hz çözünürlükte çalıştırmak da mümkündür. Bunun mümkün olması için monitörün bu çözünürlüğü elde etme yöntemini desteklemesi gerekir.

#### **Performans modelč**

Performans modeli iki farklı modda çalışma yeteneğine sahiptir: Yalnızca ayrı GPU modu ya da Ayrı GPU + Intel GPU modu. Ayrı GPU + Intel GPU modu sistemin ilave iki ekranla çalışmasına olanak tanırken Ayrı GPU modu en iyi performansı sağlar.

Yalnızca ayrı GPU modu:

- Varsayılan yapılandırma.
- Her DisplayPort 1.2 bağlantı noktası doğrudan ayrı GPU tarafından çalıştırıldığından en iyi performansı sunar.
- 4096 x 2160; 60 Hz maksimum çözünürlükte dört adede kadar bağımsız monitörü sürebilir.
- İki adet DisplayPort 1.2 çıkışını birlikte kullanarak monitörü 5120 x 2880, 60 Hz çözünürlükte çalıştırmak da mümkündür. Bunun mümkün olması için monitörün bu çözünürlüğü elde etme yöntemini desteklemesi gerekir.

Ayrı GPU + Intel GPU modu:

- Ayrı GPU maksimum dört bağımsız monitör destekleyebilir. Sistem ek iki monitörü desteklemek üzere eşzamanlı olarak hem ayrı GPU'yu hem de Intel tümleşik GPU'yu kullanacak şekilde yapılandırılabilir.
- Bu mod sistem BIOS'dan yapılandırılır.
	- 1. Sistem üzerindeki güç düğmesine basın ve sonra sistem BIOS'u grafiksel kullanıcı arabirimine erişinceye kadar F10 tuşuna arka arkaya basın.
	- **2. Advanced** (Gelismis) sekmesine gidin.
	- **3. Built-In Device Options** (Dahili Aygıt Seçenekleri) öğesini seçin.
	- **4.** HP DP Flex IO modülü yüklüyse **Enable Intel graphčcs on Flex IO port** (Flex IO bağlantı noktası üzerinde Intel grafikleri etkinleştir) öğesini, değilse **Enable Intel graphics on DisplayPort #1** (DisplayPort No. 1 üzerinde Intel grafikleri etkinleştir) öğesini seçin.
	- **5.** Değişikliklerinizi kaydetmek ve çıkmak için F10 tuşuna basın.
- Bu mod en fazla altı adet bağımsız monitörü çalıştırma yeteneğine sahiptir.
	- Sistemde üç standart DisplayPort 1.2 bağlantı noktası olduğundan altı monitörlü bir grup elde etmek üzere monitörleri zincirleme dizmek için DisplayPort Multi-Stream Transport (MST)

kullanılması gerekir. Bu, MST'yi destekleyen monitörler ya da MST kapasitesi bulunan DisplayPort hub'lar gerektirir.

- <span id="page-20-0"></span>● Bir HP DP Flex Modül yüklüyse iki monitör HP DP Flex Modülden zincirleme dizilir ve iki monitör DisplayPort No. 3'ten zincirleme dizilir. Flex IO bağlantı noktasında Intel grafiklerin etkinleştirilmiş olması gerekir. Bir HP DP Flex Modül yüklü değilse her bir yerel DisplayPort bağlantı noktasından iki monitör zincirleme dizilir. DisplayPort No. 1'de Intel grafiklerin etkinleştirilmiş olması gerekir.
- Sistem üzerindeki her DisplayPort 1.2 çıkışı, bir monitörü 4096 x 2160, 60 Hz çözünürlükte sürebilir. İki monitör tek bir DisplayPort 1.2 bağlantı noktasından papatya dizimi şeklinde yapılandırıldığında, papatya dizimindeki her monitörün bant genişliği maksimum 2560 x 1600, 60 Hz çözünürlükle sınırlandırılır.
- Performans uygulamayı hangi GPU'nun çalıştırdığına bağlıdır. Belirli bir uygulamada en iyi performansı elde etmek için uygulamanın ayrı GPU'da çalıştığından emin olun.

#### **Planlama işlemi**

Monitör ekleme işlemi, eklediğiniz monitörlerin türüne ve sayısına bağlıdır.

Daha fazla monitör eklemeyi planlarken şunları yapın:

- 1. Monitör ihtiyaçlarınızı değerlendirin.
	- **a.** Kaç monitöre ihtiyacınız olduğunu belirleyin.
	- **b.** İstediğiniz grafik performansı türünü belirleyin. Maksimum performans için monitörünüzün ayrı GPU tarafından çalıştırıldığından emin olun.
	- **c.** Her monitörün kullandığı grafik konektörü türünü not edin. Bilgisayarın DisplayPort (DP) arabirimleri vardır, ancak diğer grafik biçimleri için DVI-I, HDMI veya VGA gibi adaptörleri kullanabilirsiniz.
		- <sup>※</sup> <mark>İPUCU:</mark> Eski donanımlar için kullanılan bazı adaptörler diğerlerinden daha maliyetli olabilir. Adaptör alma maliyetiyle adaptör gerektirmeyen yeni bir monitör alma maliyetini karşılaştırmak isteyebilirsiniz.
- 2. Sürücüleri yükleyin ve çözünürlükleri yapılandırın.
	- **a.** Kart için doğru sürücülerin yüklü olduğundan emin olun. HP değerlendirmesinden geçmiş sürücüler icin <http://www.hp.com> adresine bakın.
	- **b.** Windows Görüntü Ayarlarından her monitörün çözünürlüğünü, yönünü ve yerleşimini yapılandırın. Ayrıntılar için Windows Yardım'a bakın veya http://www.microsoft.com adresine gidin.
	- **c.** Linux'ta monitör kurulumu için genellikle grafik kartlarına yönelik ayarlar aracını (örneğin, NVIDIA® nvidia-ayarları) kullanabilirsiniz. Bazı yeni Linux sürümlerinde, pencere yönetim sistemi (örn., Gnome 3) tercihlerinin de değiştirilmesi gerekir.
	- i⁄i⊱ i<mark>PUCU:</mark> Olası sorunların giderilmesini basitleştirmek için ilk monitörü açın ve sonraki monitörü açmadan önce ilk monitörün düzgün çalıştığından emin olun vb.

### **Grafik kartı konektörünü monitör konektörleriyle eşleme**

Aşağıdaki tabloda monitör yapılandırma senaryoları açıklanmaktadır.

<span id="page-21-0"></span>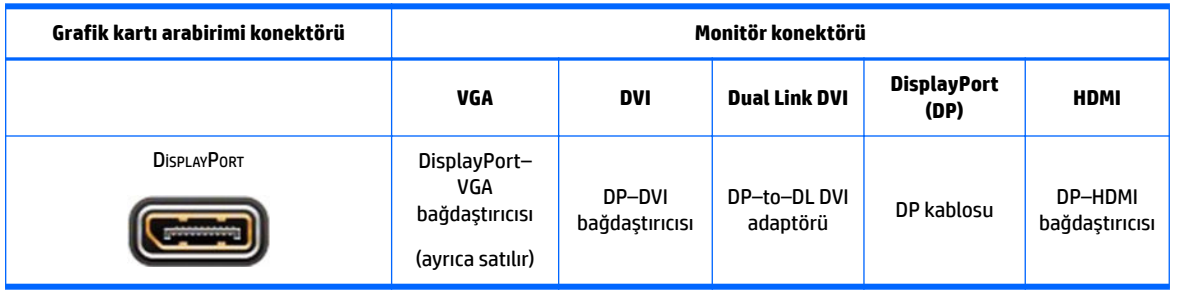

 $\mathbb{F}$  **NOT:** DisplayPort bağlantıları en yüksek performansı gösterirken; en düsük performans VGA bağlantılarındadır.

### **Monitör bağlantı gereksinimlerini belirleme**

Sistemde üç yerel DisplayPort 1.2 çıkışı vardır. Her konektöre bir monitör bağlayabilirsiniz. Gerekirse uygun adaptörleri kullanın.

### **Monitörleri bağlama ve yapılandırma**

- 1. Monitör kablosu adaptörlerini (gerekirse) bilgisayara bağlayın, ardından uygun monitör kablolarını adaptörlere veya doğrudan grafik kartına bağlayın.
- 2. Monitör kablolarının diğer uçlarını monitörlere bağlayın.

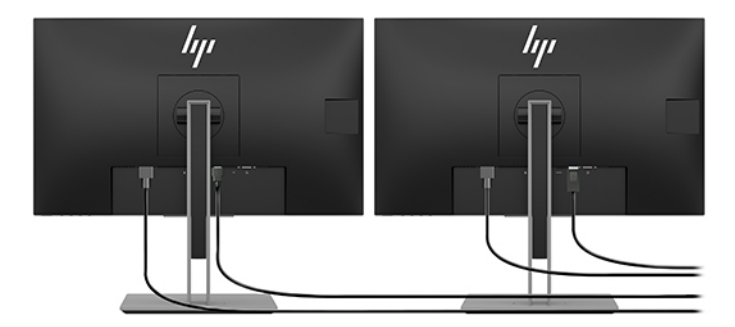

- **3.** Monitör güç kablosunun bir ucunu monitöre, diğer ucunu bir AC prizine takın.
- 4. Monitörü yapılandırın. Ayrıntılar için Microsoft Yardım'a bakın veya http://www.microsoft.com adresine gidin.

Linux'ta monitör kurulumu için genellikle grafik kartlarına yönelik ayarlar aracını (örneğin, NVIDIA nvidia-ayarları veya AMDTM Catalyst Control Center) kullanabilirsiniz. Bazı yeni Linux sürümlerinde, pencere yönetim sistemi (örn., Gnome 3) tercihlerinin de değiştirilmesi gerekir.

### **Monitörü özelleştirme (Windows)**

Monitör modelini, yenileme hızlarını, ekran çözünürlüğünü, renk ayarlarını, yazı tipi boyutlarını ve güç yönetimi ayarlarını elle seçebilir veya değiştirebilirsiniz.

Ayarları değiştirmek için Başlat düğmesine basın ve sonra Ayarlar'ı seçin. Sistem'i, sonra da Ekran'ı seçin.

Monitörünüzü özelleştirme hakkında daha fazla bilgi için aşağıdaki kaynaklara bakın:

- <span id="page-22-0"></span>· Grafik denetleyicisi yardımcı programıyla sağlanan çevrimiçi belgeler
- Monitörünüzle birlikte gelen belgeler

# **İsteğe bağlı bileşenleri takma**

Bilgisayarınıza bellek, sabit disk sürücü ve kablosuz modül gibi ek bileşenler takabilirsiniz.

- · Bileşen yükleme videolarını görüntülemek için bkz. [http://www.hp.com/go/sml.](http://www.hp.com/go/sml)
- Montaj kılavuzları ve teknik bilgiler için *Bakım ve Servis Kılavuzu*'na bakabilirsiniz. www.hp.com/support adresine gidin ve ürün adını veya seri numarasını girin ya da **Ürününüzü bulun**'u seçin ve ardından ekrandaki yönergeleri izleyin.

# **Güvenlik**

Güvenlik kablosu yuvasına bir kilit takarak bilgisayarınızı güvenceye alabilirsiniz. Bilgisayarda, hırsızlık riskini azaltacak ve kasaya izinsiz giriş olduğunda uyaracak birkaç güvenlik özelliği bulunur. Sisteminiz için kullanılabilecek ek donanım ve yazılım güvenlik özellikleri hakkında bilgi edinmek için Bakım ve Servis **Kılavuzu** belgesine bakın.

# **Ürün geri dönüşümü**

HP, kullanılmış elektronik donanım, HP orijinal kartuşların ve yeniden şarj edilebilir pillerin geri dönüşümünü desteklemektedir.

HP bileşenlerinin ve ürünlerinin geri dönüşümü hakkında bilgi için <http://www.hp.com/go/recycle> adresini ziyaret edebilirsiniz.

# <span id="page-23-0"></span>**4** Yedekleme, geri yükleme ve kurtarma

Bu bölümde ürünlerin çoğu için standart olan şu işlemlerle ilgili bilgi sunulmaktadır:

- **Kişisel bilgilerinizi yedekleme—Windows araçlarını kullanarak kişisel bilgilerinizi yedekleyebilirsiniz** (bkz. Windows araçlarını kullanma, sayfa 16).
- **Bir geri yükleme noktası oluşturma—Windows araçlarını kullanarak bir geri yükleme noktası** oluşturabilirsiniz (bkz. Windows araçlarını kullanma, sayfa 16).
- Geri yükleme ve kurtarma-Windows, yedeklemeden geri yüklemek, bilgisayarı yenilemek ve bilgisayarı orijinal durumuna sıfırlamak için birçok seçenek sunar (bkz. Windows araçlarını kullanma , sayfa 16).

# **Wčndows araçlarını kullanma**

**T** ÖNEMLİ: Windows, kişisel bilgilerinizi yedeklemenize izin veren tek seçenektir. Bilgi kaybını önlemek için düzenli yedeklemeler planlayın.

Windows araçlarını kullanarak kisisel bilgileri vedeklevebilir ve sistem geri vükleme noktaları ve kurtarma diskleri oluşturabilirsiniz, böylece yedeklemeden geri yükleme yapabilir, bilgisayarı yenileyebilir ve bilgisayarı orijinal durumuna sıfırlayabilirsiniz.

**27 NOT:** Bilgisayarın depolama alanı 32 GB ya da daha azsa, Microsoft Sistem Geri Yükleme varsayılan olarak devre dışı bırakılır.

Daha fazla bilgi ve izlenecek adımlar için Yardım Alın uygulamasına bakın.

**Başlat** düğmesini ve ardından Yardım Alın uygulamasını seçin.

**WOT:** Yardım Alın uygulamasına erişebilmek için İnternet'e bağlı olmanız gerekir.

## **Kurtarma diskleri oluşturmak için HP Cloud Recovery Download Tool aracını kullanma**

HP Cloud Recovery Download Tool aracını kullanarak HP Recovery diskleri oluşturmak için:

- **1.** <http://www.hp.com/support> adresine gidin.
- **2. Yazılım ve Sürücüler** bölümünü seçip ekrandaki yönergeleri izleyin.

## **Gerč yükleme ve kurtarma**

Windows araçlarını kullanarak geri yükleme ve kurtarma gerçekleştirilebilir.

**Üz önEMLİ:** Bu yöntem tüm ürünlerde bulunmayabilir.

Windows; bilgisayarın geri yüklenmesi, sıfırlanması ve yenilenmesi için bazı seçenekler sunar. Ayrıntılar için bkz. Windows araçlarını kullanma, sayfa 16.

# <span id="page-24-0"></span>**5 Lčnux kurma**

Bu bölümde, Linux işletim sisteminin kurulması ve geri yüklenmesi anlatılmaktadır.

**/ DİKKAT:** İşletim sistemi başarıyla etkinleştirilene kadar, bilgisayarınıza ek donanım aygıtları veya diğer şirketlere ait aygıtlar eklemeyin. Aksi halde hatalar oluşabilir ve işletim sistemi düzgün şekilde yüklenmeyebilir.

 $\mathbb{P}^n$  **NOT:** İşletim sistemini kurduktan sonra, en yeni BIOS, sürücüler ve yazılım güncelleştirmelerinin yüklü olduğundan emin olun. Bkz. Bilgisayarı güncelleştirme, sayfa 20.

**WOT:** Kurtarma diskleri oluşturmak için yüksek kalitede boş USB flash sürücü veya DVD yazıcı özelliğine Kurtarı sahip bir harici optik sürücü olması gerekir. Bir optik sürücü kullanıyorsanız, yalnızca yüksek kalitede boş DVD-R, DVD+R, DVD-R DL veya DVD+R DL diskleri kullanmanız gerekir. Uyumlu bir harici optik sürücü HP'den satın alınabilir.

# **Linux için hazır sistemler**

Linux için hazır seçeneği, çok az işlevsel işletim sistemi ön yüklemesine sahip bir sistem (örneğin, FreeDOS) sağlar. Sistem geldiğinde müşterinin işletim sistemini yükleyeceği durumlar için tasarlanmıştır. Seçenek herhangi bir işletim sistemi için lisans içermez.

Linux için hazır seçeneği Linux işletim sistemi içermez; bunu kullanıcının tedarik etmesi gerekir. Ticari Linux dağıtımları, Red Hat ve SUSE gibi satıcılardan satın alınabilir. Diğer Linux dağıtımları ücretsizdir (örneğin, Ubuntu). Desteklenen yapılandırmaları ve işletim sistemlerini görüntülemek için [http://www.hp.com/](http://www.hp.com/support/linux_hardware_matrix) support/linux\_hardware\_matrix adresine gidin.

# **HP Lčnux sürücü dčsklerč**

HP bilgisayarlarda bazı Linux işletim sistemlerinin düzgün kullanılmasını destekleyen sürücü ISO görüntüleri HP Web sitesinde bulunabilir. Bu tür görüntüler RHEL, SLED, Ubuntu veya diğer Ose'lerde bulunanları artıracak veya değiştirecek test edilmiş sürücüleri içerir. Her görüntü belirli bir Linux işletim sistemi sürümüne özgüdür.

Bu görüntüler aşağıdaki adımlar kullanılarak da indirilebilir:

- 1. <http://www.hp.com/support> adresine gidin.
- 2. Ürün adı veya seri numarasını girin veya **Ürününüzün bulun**'u seçin.
- **3. Istenen işletim sistemini seçin.**
- 4. Uygun paketin (genellikle en son sürüm) indirme bağlantısını seçin.
- **5.** Yazılım ISO disk görüntüsünü indirin ve görüntüyü DVD yazıcı özelliğine bir harici optik sürücü kullanarak yüksek kalitede boş bir DVD-R, DVD+R, DVD-R DL veya DVD+R DL diskine yazdırın. Bu disk, *HP sürücü* diskinizdir.
- **WOT:** Uyumlu bir harici optik sürücü HP'den satın alınabilir.

# **Red Hat® Enterprise Linux® (RHEL) kurma**

Belirli bir platforma uygun RHEL desteğiyle ilgili ayrıntılar için [http://www.hp.com/support/](http://www.hp.com/support/linux_hardware_matrix) linux\_hardware\_matrix adresindeki *HP İş İstasyonları için Linux Donanım Matrisi'*ne bakın.

HP bilgisayarlarda Red Hat onayları hakkında bilgi için <https://access.redhat.com/ecosystem> adresine gidin, **Onaylı Donanım** seçimini yapın ve ardından ekrandaki yönergeleri izleyin.

### <span id="page-25-0"></span>**HP sürücü diski**

Red Hat Linux'un son sürümleri, genellikle yalnızca HP iş istasyonlarını desteklemek için birkaç küçük düzeltmeye sahip sürücü güncelleştirmeleri gerektirmektedir. Bu sürümler genellikle standart Red Hat Linux yüklemesi için yükleme sonrası uygulaması olarak kullanılabilecek HP tarafından sunulan uygun sürücü USB flash sürücü veya optik disk ile desteklenebilmektedir. Daha fazla bilgi için, bkz. HP Linux sürücü diskleri, [sayfa 17](#page-24-0).

Standart Red Hat yüklemesini tamamladıktan ve sistemi tekrar başlattıktan sonra bir Red Hat ilk açılış uygulaması çalışır. Bir dizi ayarı belirledikten sonra (güvenlik düzeyi, saat ve tarih, "kök" şifre ve kullanıcı hesapları), yardımcı program ek USB flash sürücü veya optik disk takmanıza izin verir.

Sürücü diski bu aşamada kullanılır. HP tarafından eklenen tüm içerikler diskteki /HP dizininde bulunur. Kendi görüntü dosyanızı oluşturmak ya da HP içeriğine göz atmak için bu dizini kullanabilirsiniz.

Lütfen disk üzerindeki öğelerde son dakika README isaretçileri için diskteki /HP dizinine bakın.

### **HP Red Hat Linux sürücü diskiyle kurulum**

- 1. Desteklenen akış için uygun HP sürücü diskiniz yoksa bir tane oluşturun (bkz. HP Linux sürücü diskleri, [sayfa 17](#page-24-0)).
- **2.** Red Hat Linux kutusunda bulunan diski kullanarak işletim sistemini yükleyin.
- 3. Eğer yüklediğiniz işletim sistemi sürümü için bir Red Hat sürücü USB flash sürücünüz veya optik diskiniz varsa, člk yükleme ekranı açıldığında linux dd yazın ve **Enter**'a basın.
- 4. Sürücü diskinizin olup olmadığı sorulduğunda **Evet**'i seçin. Red Hat sürücü USB flash sürücüsünü veya optik diskini sürücüye yerleştirin ve ilgili drive: hd [abcd]'yi seçin. Normal yüklemeye devam edin.
- **5.** İşletim sistemini başarıyla yükledikten sonra bilgisayarı yeniden başlatın.

RHEL 6 veya RHEL 7 için HP sürücülerinin bulunduğu USB flash sürücünüzü veya optik diskinizi takın. Sürücü yükleme yazılımı otomatik olarak başlar. İçeriği yüklemek için ekrandaki yönergeleri izleyin.

# **SUSE Linux Enterprise Desktop (SLED) kurma**

SLED'in çeşitli sürümleri onaylıdır ve HP bilgisayarlarda SUSE tarafından desteklenmektedir. Daha fazla bilgi için <https://www.suse.com/yessearch/Search.jsp> adresindeki SUSE onay bülteni arama sayfasına gidin.

### **HP sürücü dčskčyle SLED yükleme**

- 1. Bilgisayarınızla birlikte bir HP sürücü diski gelmediyse, bir tane oluşturun (bkz. HP Linux sürücü diskleri, [sayfa 17](#page-24-0)).
- **2.** SUSE kutusundaki diskleri kullanarak işletim sistemini yükleyin.
- **3.** İşletim sistemini başarıyla yükledikten sonra bilgisayarı yeniden başlatın.
- **4.** HP sürücü diskinizi takın. Sürücü yükleme yazılımı otomatik olarak başlar. İçeriği yüklemek için ekrandaki yönergeleri izleyin.

## <span id="page-26-0"></span>**Ubuntu kurma**

Ubuntu'nun çeşitli sürümleri onaylıdır ve HP bilgisayarlarda Canonical tarafından desteklenmektedir. Daha fazla bilgi için http://www.ubuntu.com/certification/desktop adresindeki Ubuntu Desktop onaylı donanım arama sayfasına gidin ve bilgisayar ürününüzü arayın. Ubuntu, <http://www.ubuntu.com> adresinden ücretsiz edinilebilir.

### **HP sürücü dčskč kullanma**

Ubuntu yazılım paketi güncelleştirmeleri almak için kayıt gerektirmez. Güncelleştirmeler, işletim sistemine yerleşik çeşitli araçları kullanarak Web üzerindeki çeşitli depolardan alınabilir. Sadece internet bağlantısı ve proxy gerekebilir.

HP tarafından sağlanan Ubuntu için Linux sürücü diski, yükleme sırasında bağımlılıkları karşılamak için aynı mekanizmalara dayanır. Bu nedenle aynı internet erişimi ve geçerli kullanıcı oturumunu yönetici ayrıcalıklarına yükseltme özelliği gereklidir.

Bazı durumlarda, HP tarafından test edilen özel grafik kartı sürücüleri sürücü diski tarafından sunulan tek "yük" olabilir.

- 1. İşletim sistemini kendi kurulum diskinizden yükleyin.
- **2.** Bilgisayarı yeniden başlatın.
- **3.** HP sürücü diskinizi takın. Sürücü yükleme yazılımı otomatik olarak başlar.
- **4.** Yönetici parolası girmeniz istendiğinde, parola alanına yazın.
- 5. Donanım yapılandırmanıza uygun sürücüleri yüklemek için ekrandaki yönergeleri izleyin.

# Özel grafik kartları sürücüleri

Bilgisayarların çoğu, HP tarafından yoğun onaylama testlerinden geçmiş grafik kartları ile sipariş edilebilirler. Desteklenen kartların bir listesi için http://www.hp.com/support/linux\_hardware\_matrix adresindeki HP **Bilgisayarlar için Linux Donanım Matrisi bölümüne bakın.** 

**MOT:** Grafik kartlarının tümü her bilgisayarda desteklenmiyor olabilir. Sınırlamalar genellikle düşük güçlü bilgisayarlarda büyük miktarlarda güç çeken kartlarda olmaktadır.

Üçüncü taraf özel grafik kartları sürücüleri HP tarafından desteklenmektedir. Grafik kartı sağlayıcıları listesi SLED 11 ve Ubuntu önyüklemelerinde ve HP Destek'ten sunulmaktadır. www.hp.com/support adresine gidin ve ürün adını veya seri numarasını girin ya da **Ürününüzü bulun**'u seçin ve ardından ekrandaki yönergeleri izleyin.

Bu tescčllč sürücüler, açık kaynaklı olmadıklarından RHEL, SLED veya Ubuntu dağıtımlarının standart bölümlerinde yer almamaktadır. HP destek web sitesinde bulunandan daha yeni sürücü revizyonları, doğrudan sağlayıcı tarafından desteklenmektedir.

# <span id="page-27-0"></span>**6** Bilgisayarı güncelleştirme

HP sürekli olarak, toplam bilgisayar deneyiminizi daha iyi bir hale getirmek için çalışır. HP, bilgisayarın en yeni geliştirmelerden yararlanmasını sağlamak için, en yeni BIOS, sürücü ve yazılım güncellemelerini düzenli olarak yüklemenizi önerir.

# **İlk önyüklemeden sonra bilgisayarı güncelleştirme**

Bilgisayarı ilk kez başarıyla önyükledikten sonra, bilgisayarın güncel olmasını sağlamak için şunları yapın:

- Sisteminizde en yeni sistem BIOS sürümünün yüklü olduğundan emin olun. Bkz. BIOS'un güncellenmesi, sayfa 20.
- Sisteminizde en yeni sürücülerin yüklü olduğundan emin olun. Bkz. Aygıt sürücülerini yükseltme, [sayfa 21](#page-28-0).
- Sunulan HP kaynaklarına aşina olun. Bkz. HP desteği, sayfa 24.
- https://h41369.www4.hp.com/alerts-signup.php adresinde Driver Alerts'e (Sürücü Uyarıları) abone olmayı düşünün.

## **BIOS'un güncellenmesi**

En iyi performansı alabilmek için, bilgisayardaki BIOS'un sürümünü öğrenin ve gerekirse yükseltme yapın.

### **Geçerli BIOS sürümünün belirlenmesi**

- **1.** Açılış (önyükleme) sırasında Esc tuşuna basın.
- **2.** Computer Setup'a girmek için F10 tuşuna basın.
- **3. Ana Sayfa'yı seçin, sonra da Sistem Bilgileri'ni seçin. Bilgisayarın Sistem BIOS sürümünü not edin.**
- **WOT:** BIOS'un yükseltilmesi işlemlerinin yanı sıra Computer Setup (F10) BIOS Menü ayarlarını da http:// www.hp.com/support adresindeki Bakım ve Servis Kılavuzu'nda bulabilirsiniz. Ürün adı veya seri numarasını girin veya **Ürününüzün bulun**'u seçin ve ardından ekrandaki yönergeleri izleyin.

### **BIOS'u yükseltme**

Kullanılabilir olan ve en son geliştirmeleri içeren en yeni BIOS sürümünü bulup yüklemek için:

- 1. <http://www.hp.com/support> adresine gidin ve ürününüzü seçin.
- 2. Bilgisayarda kullanılabilecek olan en yeni BIOS sürümünü bulmak için Yazılım ve Sürücüler'i seçin ve yönergeleri izleyin.
- 3. Bilgisayarınızdaki BIOS sürümünü, web sitesindeki BIOS sürümleriyle karşılaştırın (bkz. Geçerli BIOS sürümünün belirlenmesi, sayfa 20). Web sitesindeki BIOS sürümü, sisteminizdeki sürümle aynıysa, başka işlem yapmanız gerekmez.
- **4.** Web sitesindeki BIOS sürümü, sisteminizdeki sürümden daha yeniyse, bilgisayar için uygun sürümü yükleyin. Yükleme işlemini tamamlamak için sürüm notlarındaki yönergeleri uygulayın.

# <span id="page-28-0"></span>**Aygıt sürücülerini yükseltme**

Örneğin yazıcı, ekran bağdaştırıcısı veya ağ bağdaştırıcısı gibi bir çevre birimi aygıtı takacaksanız, sisteminizde en yeni aygıt sürücülerinin yüklü olduğunu doğrulayın. Aygıtınızı HP'den satın aldıysanız, aygıtınızın en yeni sürücülerini yüklemek için HP web sitesine gidin. Bu sürücüler, aygıtınızla HP bilgisayarınız arasında en iyi uyum sağlanacak şekilde test edilmiştir.

Aygıtınızı HP'den satın almadıysanız, HP, öncelikle HP web sitesine gidip aygıtınızın ve sürücülerinin HP bilgisayar uyumluluğu bakımından test edilip edilmediğini öğrenmenizi önerir. Hiçbir sürücü yoksa, üreticinin web sitesine gidip en yeni sürücüleri yükleyin.

Aygıt sürücülerini yükseltmek için:

- 1. <http://www.hp.com/support> adresine gidin ve ürününüzü seçin.
- 2. Bilgisayarda kullanılabilecek olan en yeni sürücüleri bulmak için yönergeleri izleyin.

Gereken sürücüyü bulamazsanız, çevre birimi aygıtı üreticisinin web sitesine bakın.

# <span id="page-29-0"></span>**7 Bakım, tanılama ve küçük sorunları giderme**

# **Bčlgčsayarı kapatma**

Bilgisayarı düzgün bir şekilde kapatmak için işletim sistemi yazılımını kapatın.

**AD DİKKAT:** HP, sistemi kapatmak için güç düğmesinin basılı tutulmasını önermez. Bunun yapılması kullanıcı verilerinin kaybedilmesine neden olabilir ve depolama aygıtına zarar verebilir. Sistem kararsız hale gelirse ve başka hiçbir alternatif yoksa, lütfen bilgisayarı yeniden başlattıktan sonra sistemin tamamen uyanması için sisteme yeterli zaman verin. Bu, özellikle daha büyük kapasiteli veya katı hal aygıtlarda birkaç dakika sürebilir.

**A Başlat** simgesini tıklatın, Güç simgesini tıklatın ve ardından Kapat'ı seçin.

## **Sorun yaşarsanız**

Sorunları tanılamak ve sorunları çözmek için HP ardışık bir sorun giderme yaklaşımı önerir:

- Görsel inceleme
- Yanıp sönme veya bip sesi kodları
- HP PC Hardware Diagnostics dahil olmak üzere temel sorun giderme bilgileri
- · HP desteği
- Sistem geri yükleme ve kurtarma

Daha fazla bilgi için, bkz. HP desteği, sayfa 24.

Bu sorun giderme stratejileri aşağıdaki bölümlerde açıklanmaktadır.

### **Daha fazla bilgi için**

<http://www.hp.com/support> adresindeki kapsamlı Maintenance and Service Guide (Bakım ve Servis Kılavuzu) (yalnızca İngilizce) belgesinde daha fazla sorun giderme bilgisi bulabilirsiniz.

### **Görsel inceleme**

Bilgisayar, monitör veya yazılımla ilgili bir sorunla karşılaşırsanız, başka bir işlem yapmadan önce sorunu anlamanıza yardımcı olması için aşağıdaki genel önerileri kullanabilirsiniz.

#### **Başlangıçta**

- Bilgisayarın çalışan bir AC prizine takılı olduğundan emin olun.
- Bilgisayarı açmadan önce tüm optik diskleri ve USB flash sürücüleri çıkarın.
- Bilgisayarın açık olduğundan ve güç ışığının yandığından emin olun.
- Fabrikada yüklenen işletim sisteminden farklı bir işletim sistemi yüklediyseniz, [http://www.hp.com/go/](http://www.hp.com/go/quickspecs) quickspecs adresine gidip bunun sisteminiz tarafından desteklendiğini doğrulayın.
- <span id="page-30-0"></span>Monitörün ışık verdiğini doğrulayın.
- İsteğe bağlı harici monitörünüz varsa:
	- Monitörün çalışan bir AC prizine takılı olduğundan emin olun.
	- $-$  Monitörün açık olduğundan ve yeşil monitör ışığının yandığından emin olun.
	- Monitörde ışık azsa, monitörün parlaklık ve kontrast ayarlarını yükseltin.

#### **Kullanım sırasında**

- Bilgisayardaki bipler ve yanıp sönen ışıklar, sorunu tanılamanıza yardımcı olan hata kodlarıdır. Bu kodları yorumlama hakkında daha fazla bilgi için *Bakım ve Servis Kılavuzu* belgesindeki bilgisayarınıza yönelik *Tanı LED'i ve sesli (bip) kodlar* bölüme bakın.
- Herhangi bir tuşu basılı tutun. Sistem sesli uyarı verirse, klavyeniz doğru çalışıyor demektir.
- Tüm kabloları kontrol edip gevşek veya yanlış bağlantı olup olmadığını inceleyin.
- Güc düğmesine veya klavyede herhangi bir tuşa basıp bilgisayarı başlatın. Sistem bekleme modunda kalırsa, açma/kapatma düğmesini en az dört saniye basılı tutarak bilgisayarı kapatın. Sistemi yeniden başlatmak için açma/kapatma düğmesine bir kez daha basın.

Sistem kapanmazsa, güç kablosunu çekin, birkaç saniye bekleyin ve sonra yeniden takın. Sistem yeniden başlamazsa, güç düğmesine basın.

- Gerekli tüm aygıt sürücülerinin yüklendiğinden emin olun. Örneğin yazıcı bağladıysanız, yazılı sürücüsü yüklemeniz gerekir.
- Ağ üzerinde çalışıyorsanız, bilgisayarı ağ bağlantısına farklı bir kabloyla bağlayın. Hâlâ bağlanamıyorsanız, ağ fisinde sorun olabilir.
- Yakın zamanda yeni bir donanım eklediyseniz, donanımı çıkarın ve bilgisayarın düzgün şekilde çalışıp çalışmadığına bakın.
- Yakın zamanda yeni bir yazılım yüklediyseniz, yazılımı kaldırın ve bilgisayarın düzgün şekilde çalışıp çalışmadığına bakın.
- All-in-one bilgisayarın monitör panelinde görüntü yoksa bilgisayarı açın ve sistem kartı ile monitör paneli arasındaki bağlantıyı sağlayan kablonun her iki ucunun da bağlı olduğundan emin olun. Bir grafik kartı kullanıyorsanız, kartın düzgün takıldığından emin olun.
- BIOS'u yükseltin. Yeni özellikleri destekleyen veya karşılaştığınız sorunu çözen yeni bir BIOS sürümü çıkmış olabilir.
- Daha ayrıntılı bilgi için <http://www.hp.com/support> adresinde bulunan *Bakım ve Servis Kılavuzu* belgesinin sorun giderme bölümüne bakın.

#### **Müşteri Tarafından Onarım**

Müsteri Tarafından Onarım programında, yedek parçayı kendiniz sipariş edebilir ve parçayı yerinde HP teknik yardımı olmadan takabilirsiniz. Bazı bileşenler için Müşteri Tarafından Onarım zorunlu olabilir. Daha fazla bilgi için http://www.hp.com/go/selfrepair adresine gidin ve ürününüzü seçin.

**WOT:** Bazı bileşenler, Müşteri Tarafından Onarım programı kapsamında onarılamaz ve servis için HP'ye gönderilmeleri gerekir. Bu parçaları çıkartmaya ya da onarmaya çalışmadan önce destek birimiyle görüşün.

### <span id="page-31-0"></span>Yanıp sönme veya bip sesi kodları: POST tanılama LED'lerini ve ses kodlarını **yorumlama**

Bilgisayarın üzerindeki güç LED'i yanıp sönüyorsa veya bip sesleri duyarsanız, yorumlar ve önerilen işlemler için *Maintenance and Service Guide* (Bakım ve Servis Kılavuzu) (yalnızca İngilizce) belgesine bakın.

### **Temel sorun giderme**

**A UYARI!** Bilgisayar bir AC güç kaynağına bağlı olduğu sürece sistem kartına her zaman voltaj uygulanır. Elektrik şoku ve/veya sıcak yüzeyler nedeniyle yaralanma riskini azaltmak için güç kablosunu elektrik prizinden çıkardığınızdan emin olun ve dokunmadan önce dahili sistem bileşenlerinin soğumasını bekleyin.

Bilgisayarınızda sorun varsa, teknik desteği aramadan önce sorunu tam olarak saptayabilmek için önceki bölümlerde anlatılan ve aşağıda özetlenen uygun çözüm yollarını deneyin.

- **Ekran boşsa, monitörü (varsa) bilgisayardaki farklı bir video bağlantı noktasına takın. Bunun yerine** monitörü, sorunsuz çalıştığını bildiğiniz başka bir monitörle de değiştirebilirsiniz.
- · Bir ağ üzerinde çalışıyorsanız:
	- Bilgisayarınızı ağa bağlamak için farklı bir ağ kablosu kullanın.
	- Farklı bir kabloya sahip farklı bir bilgisayarı ağa bağlayın.

Sorununuz çözülmediyse, bilgisayarınızdaki ağ jakı veya ağ duvar jakı arızalı olabilir.

- Yeni bir donanımı yakın zamanda eklemişseniz, donanımı kaldırın.
- Yeni bir donanımı yakın zamanda yüklemişseniz, donanımı kaldırın.
- Bilgisayar açılır, ancak işletim sistemini açmaz ise, HP PC Hardware Diagnostics adındaki önyükleme öncesi tanılama yardımcı programını çalıştırabilirsiniz. Bkz. HP PC Hardware Diagnostics kullanma, [sayfa 26](#page-33-0).

### **HP desteúč**

Çevrimiçi destek kaynakları arasında şunlar bulunur:

- Web tabanlı sorun giderme araçları
- Teknik bilgi veritabanları
- Sürücü ve yama yüklemeleri
- Çevrimiçi topluluklar
- **Belgeler**
- Yazılım ve sürücüler
- Ürün değişiklik bildirimi hizmetleri
- Öneriler
- Bültenler ve Bildirimler

www.hp.com/support adresine gidin ve ürün adını veya seri numarasını girin ya da **Ürününüzü bulun**'u seçin ve ardından ekrandaki yönergeleri izleyin.

#### Destek'i Arama

Bazen destek almanızı gerektiren sorunlarla karşılaşabilirsiniz. Destek almadan önce:

- <span id="page-32-0"></span>Bilgisayar erişebildiğiniz bir yerde olsun.
- Bilgisayarın seri numarasını, ürün numarasını, model adını ve model numarasını yazıp, bunları yanınızda bulundurun. Bu bilgi, etiketlerin üzerinde sağlanmaktadır. Bu bilgiler bilgisayarın alt kısmında, bilgisayarın arka panelinde veya servis kapağının altında olabilir.
- Varsa hata iletilerini not edin.
- Varsa eklenen seçenekleri not edin.
- İşletim sistemini not edin.
- Varsa üçüncü taraf donanım ve yazılımları not edin.
- Bilgisayarın ön tarafında (uzun kasa ya da masaüstü yapılandırmaları) ya da yan tarafında (all-in-one yapılandırmaları) yanıp sönen ışık varsa bu ışıkların bilgilerini not edin.
- Sorunla karşılaştığınızda kullanıyor olduğunuz uygulamaları not edin.
- **MOT:** Servis veya destek için aradığınızda, iş istasyonunun ürün numarası (örnek: PS988AV). Bilgisayarın ürün numarası varsa, bu genellikle bilgisayarın 10 veya 12 basamaklı seri numarasının yanında bulunur.

**WOT:** Seri numarası ve ürün numarası etiketleri, bilgisayarın arka paneli üzerinde bulunabilir.

Destek telefon numarası için <http://www.hp.com/support> adresine gidin, bölgenizi seçin ve sonra da Müsteri **Desteği altında Destek Başvurusu'nu seçin.** 

#### **Garanti bilgisini bulma**

Garanti bilgilerini bulmak için ürününüzle birlikte verilen basılı ya da görüntü şeklindeki garantiye bakın. HP Care Pack Hizmetleri, standart ürün garantisinin kapsamını genişletmek ve süresini uzatmak için gelişmiş hizmet düzeyleri sunar.

**MOT:** Satış bilgileri ve garanti yükseltmeleri (HP Care Pack'ler) için, yerel yetkili servis sağlayıcınızı veya satıcınızı arayın.

# <span id="page-33-0"></span>**8 HP PC Hardware Diagnostics kullanma**

# **HP PC Hardware Diagnostics Windows aracını kullanma**

HP PC Hardware Diagnostics Windows, bilgisayar donanımının düzgün çalışıp çalışmadığını belirlemek için tanılama sınamaları çalıştırmanıza imkan veren Windows tabanlı bir yardımcı programdır. Araç, Windows işletim sistemi dahilinde çalışarak donanım arızalarını tanılar.

HP PC Hardware Diagnostics Windows bilgisayarınıza yüklü değilse öncelikle uygulamayı indirip yüklemeniz gereklidir. HP PC Hardware Diagnostics Windows aracını indirmek için bkz. HP PC Hardware Diagnostics Windows aracını indirme, sayfa 26.

HP PC Hardware Diagnostics Windows aracını yükledikten sonra HP Yardım ve Destek üzerinden erişmek için bu adımları izleyin.

- **1.** HP PC Hardware Diagnostics Windows aracına HP Help and Support üzerinden erişmek için:
	- **a. Başlat** düğmesini ve ardından **HP Help and Support** öğesini seçin.
	- **b. HP PC Hardware Diagnostics Windows** seçeneğine sağ tıkayıp Daha fazla öğesini seçtikten sonra Yönetici olarak çalıştır öğesini seçin.
- 2. Araç açıldığında çalıştırmak istediğiniz tanılama sınaması türünü seçtikten sonra ekrandaki yönergeleri izleyin.
	- **WOT:** Tanılama sınamasını durdurmak isterseniz dilediğiniz zaman **İptal** öğesini seçebilirsiniz.
- **3.** HP PC Hardware Diagnostics Windows tarafından donanımın değiştirilmesini gerektiren bir arıza tespit edildiğinde 24 basamaklı bir Arıza Kimlik Kodu oluşturulur. Sorunu gidermede yardım almak için destekle iletişime geçin ve Arıza Kimlik Kodunu temin edin.

### **HP PC Hardware Dčagnostčcs Wčndows aracını čndčrme**

- HP PC Hardware Diagnostics Windows aracını indirme talimatları yalnızca İngilizce olarak mevcuttur.
- Yalnızca .exe dosyaları sunulduğu için bu aracı indirmek için Windows yüklü bir bilgisayar kullanmanız gerekir.

#### **En yenč HP PC Hardware Dčagnostčcs Wčndows sürümünü čndčrme**

HP PC Hardware Diagnostics Windows aracını indirmek için şu adımları izleyin:

- 1. http://www.hp.com/go/techcenter/pcdiags adresine gidin. HP PC Diagnostics ana sayfası görüntülenir.
- **2. HP PC Hardware Diagnostics** bölümünde **İndir** bağlantısını seçin ve ardından yüklemenin yapılacağı konumu seçin:

Aracı bilgisayarınızda çalıştırmak için aracı bilgisayarınızın masaüstüne indirin.

– veya –

Aracı bir USB flash sürücü üzerinden çalıştırmak için aracı bir USB flash sürücüye indirin.

**3. Çalıştır** öğesini seçin.

#### <span id="page-34-0"></span>**HP Hardware Dčagnostčcs Wčndows aracını ürün adı ya da numarasına göre čndčrme (yalnızca belirli ürünlerde)**

 $\tilde{\mathbb{B}}$  **NOT:** Bazı ürünler için yazılımı USB flash sürücüye indirmek üzere ürün adının ya da numarasının kullanılması gerekli olabilir.

HP PC Hardware Diagnostics Windows aracını ürün adı ya da numarasına göre (yalnızca belirli ürünlerde) indirmek için şu adımları izleyin:

- 1. <http://www.hp.com/support> adresine gidin.
- **2. Yazılım ve sürücüleri edin** öğesini seçtikten sonra ürün adını ya da numarasını girin.
- **3. HP PC Hardware Diagnostics** bölümünde **İndir** bağlantısını seçin ve ardından yüklemenin yapılacağı konumu seçin:

Aracı bilgisayarınızda çalıştırmak için aracı bilgisayarınızın masaüstüne indirin.

– veya –

Aracı bir USB flash sürücü üzerinden çalıştırmak için aracı bir USB flash sürücüye indirin.

**4. Çalıştır** öğesini seçin.

#### **HP PC Hardware Dčagnostčcs Wčndows aracını yükleme**

▲ HP PC Hardware Diagnostics Windows'u kurmak için bilgisayarınızda ya da USB flash sürücüde .exe dosyasının indirildiği klasöre gidin, .exe dosyasına çift tıklayın ve ardından ekrandaki yönergeleri izleyin.

## **HP PC Hardware Diagnostics UEFI aracını kullanma**

HP PC Hardware Diagnostics UEFI (Unified Extensible Firmware Interface), bilgisayar donanımının düzgün çalışıp çalışmadığını belirlemek için tanılama sınamaları yapmanıza imkan verir. Araç, donanım arızalarını işletim sistemi veya diğer yazılım bileşenlerinin yol açabileceği sorunlardan izole etmek için işletim sistemi dışında çalışır.

Bilgisayarınızda Windows başlatılamıyorsa HP PC Hardware Diagnostics UEFI aracını kullanarak donanım sorunlarını tanılayabilirsiniz.

HP PC Hardware Diagnostics UEFI donanımın değiştirilmesini gerektiren bir arıza tespit ettiğinde 24 basamaklı bir Arıza Kimlik Kodu oluşturulur. Sorunu gidermede yardım almak için destekle iletişime geçin ve Arıza Kimlik Kodunu temin edin.

 $\mathbb{F}^*$  NOT: Dönüştürülebilir bir bilgisayarda tanılamayı başlatmak için bilgisayarınızın dizüstü bilgisayar modunda olması ve bağlı klavyeyi kullanmanız gerekir.

**WOT:** Tanılama sınamasını durdurmak isterseniz esc tuşuna basın.

### **HP PC Hardware Dčagnostčcs UEFI aracını başlatma**

HP PC Hardware Diagnostics UEFI aracını başlatmak için şu adımları izleyin:

- 1. Bilgisayarı açın ya da yeniden başlatın ve hemen esc tuşuna basın.
- **2.** f2 tuşuna basın.

BIOS, tanılama araçlarını üç yerde aşağıdaki sırayla arar:

**a.** Takılı olan USB Ʈash sürücü

- <span id="page-35-0"></span>**MOT:** [HP](#page-34-0) PC Hardware Diagnostics UEFI aracını bir USB flash sürücüye indirmek için bkz. HP Hardware Diagnostics Windows aracını ürün adı ya da numarasına göre indirme (yalnızca belirli [ürünlerde\), sayfa 27.](#page-34-0)
- **b.** Sabit sürücü
- **c.** BIOS
- **3.** Tanılama aracı açıldığında, çalıştırmak istediğiniz tanılama sınaması türünü seçin, sonra da ekrandaki yönergeleri izleyin.

### **HP PC Hardware Dčagnostčcs UEFI aracını bčr USB Ʈash sürücüye čndčrme**

HP PC Hardware Diagnostics UEFI aracının bir USB flash sürücüye indirilmesi şu durumlarda işe yarayabilir:

- HP PC Hardware Diagnostics UEFI, önceden yüklenen pakete dahil değilse.
- HP PC Hardware Diagnostics UEFI, HP Araç bölünmesine dahil değilse.
- Sabit sürücü zarar görmüşse.

**WOT:** HP PC Hardware Diagnostics UEFI aracını indirme yönergeleri yalnızca İngilizce olarak mevcuttur ve yalnızca .exe dosyaları sunulduğu için HP UEFI destek ortamını indirmek ve oluşturmak için Windows yüklü bir bilgisayar kullanmanız gerekir.

#### **En yenč HP PC Hardware Dčagnostčcs (UEFI) sürümünü čndčrme**

En yeni HP PC Hardware Diagnostics (UEFI) aracını bir USB flash sürücüye indirmek için:

- 1. http://www.hp.com/go/techcenter/pcdiags adresine gidin. HP PC Diagnostics ana sayfası görüntülenir.
- **2. Download HP Diagnostics UEFI'yi ve sonra Run** öğesini seçin.

#### **HP PC Hardware Dčagnostčcs (UEFI) aracını ürün adı ya da numarasına göre čndčrme (yalnızca belčrlč ürünlerde)**

 $\mathbb{R}^*$  NOT: Bazı ürünler için yazılımı USB flash sürücüye indirmek üzere ürün adının ya da numarasının kullanılması gerekli olabilir.

HP PC Hardware Diagnostics (UEFI) aracını ürün adına ya da numarasına göre (yalnızca belirli ürünlerde) bir USB flash sürücüye indirmek için:

- 1. <http://www.hp.com/support> adresine gidin.
- 2. Ürün adı ya da numarasını girip bilgisayarınızı seçtikten sonra işletim sisteminizi seçin.
- **3. Tanılama** bölümünde bilgisayarınıza özel UEFI Diagnostics sürümünü seçip indirmek için ekrandaki yönergeleri izleyin.

## **HP Remote PC Hardware Dčagnostčcs UEFI ayarlarını kullanma (yalnızca belirli ürünlerde)**

HP Remote PC Hardware Diagnostics UEFI, HP PC Hardware Diagnostics UEFI aracını bilgisayarınıza indiren bir ürün yazılımı (BIOS) özelliğidir. Bilgisayarınızda tanılamayı çalıştırdıktan sonra sonuçları önceden yapılandırılmış bir sunucuya yükler. HP Remote PC Hardware Diagnostics UEFI hakkında daha fazla bilgi için http://www.hp.com/go/techcenter/pcdiags adresine gidin ve **Remote Diagnostics** altındaki **Find out more** öğesini seçin.

### <span id="page-36-0"></span>**HP Remote PC Hardware Diagnostics UEFI uygulamasını indirme**

**WOT:** HP Remote PC Hardware Diagnostics UEFI aracı bir sunucuya indirilebilir bir Softpag olarak da sunulmaktadır.

#### **En yeni HP Remote PC Hardware Diagnostics UEFI sürümünü indirme**

En yeni HP Remote PC Hardware Diagnostics UEFI sürümünü indirmek için şu adımları izleyin:

- 1. http://www.hp.com/go/techcenter/pcdiags adresine gidin. HP PC Diagnostics ana sayfası görüntülenir.
- **2. Remote Diagnostics** bölümünde **Remote Diagnostics'**i ve sonra **Run** öğesini seçin.

#### **Remote HP PC Hardware Dčagnostčcs UEFI aracını ürün adı ya da numarasına göre čndčrme**

**MOT:** Bazı ürünler için yazılımı indirmek için ürün adının ya da numarasının kullanılması gerekli olabilir.

Remote HP PC Hardware Diagnostics UEFI aracını ürün adı ya da numarasına göre indirmek için şu adımları izleyin:

- 1. <http://www.hp.com/support> adresine gidin.
- **2. Yazılım ve sürücüleri edin** öğesini seçin, ürün adı ya da numarasını dirin, bilgisayarınızı seçin ve işletim sisteminizi seçin.
- **3. Tanılama** bölümünde ekrandaki yönergeleri izleyerek ürün için sunulan **Remote UEFI** sürümünü seçip indirin.

### **HP Remote PC Hardware Diagnostics UEFI ayarlarını özelleştirme**

Computer Setup (BIOS)'taki HP Remote PC Hardware Diagnostics ayarını kullanarak, şu özelleştirmeleri gerçekleştirebilirsiniz:

- **Tanılamayı gözetimsiz durumda çalıştırmak için bir zamanlama ayarlayın. Ayrıca Remote HP PC** Hardware Diagnostics özelliğini çalıştır öğesini seçerek tanılamayı interaktif modda hemen başlatabilirsiniz.
- Tanılama araçlarını indirmek istediğiniz konumu belirleyebilirsiniz. Bu özellik, HP web sitesindeki veya kullanım için önceden ayarlanmış bir sunucudaki araçlara erişim sağlar. Bilgisayarınız, uzaktan tanılamayı çalıştırmak için geleneksel yerel depolama medyası (bir sabit sürücü veya USB flash sürücü) gerektirmez.
- Test sonuçlarını depolamak için bir konum ayarlayın. Karşıya yüklemek için kullanılan kullanıcı adı ve parola ayarlarını da ayarlayabilirsiniz.
- Daha önce çalıştırılan tanılamayla ilgili durum bilgilerini görüntüleyin.

HP Remote PC Hardware Diagnostics UEFI ayarlarını özelleştirmek için şu adımları izleyin:

- 1. Bilgisayarı açın veya yeniden başlatın. HP logosu göründüğünde, Computer Setup'a girmek için f10 tuşuna basın.
- **2. Gelişmiş** öğesini ve ardından **Ayarlar** öğesini seçin.
- **3.** Özelleştirme seçimlerinizi yapın.
- **4. Main**'i (Ana Sayfa) seçin ve sonra da ayarlarınızı kaydetmek için **Save Changes and Exit** (Değişiklikleri Kaydet ve Çık) öğesini seçin.

Değişiklikleriniz bilgisayar yeniden başlatılınca etkinleşir.

# <span id="page-37-0"></span>**9** Düzenli bakım

# **Genel temizlik güvenlik önlemleri**

- Bilgisayarı temizlemek için asla solventler ya da yanıcı çözeltiler kullanmayın.
- Hiçbir bileşeni suya ya da temizleme çözeltilerine daldırmayın; kullanacağınız sıvıları temiz bir beze uygulayın ve daha sonra bezi bileşen üzerinde kullanın.
- Klavyeyi, fareyi ya da havalandırma deliklerini temizlemeden önce her zaman bilgisayarın fişini çekin.
- Temizlemeden önce her zaman klavyenin bağlantısını kesin.
- Klavyeyi temizlerken yan korumaları olan güvenlik gözlükleri takın.

## **Kasanın temizlenmesi**

- Bilgisayarınızı temizlemeden önce bilgisayarınız için Maintenance and Service Guide (Bakım ve Servis Kılavuzu) belgesinde açıklanan güvenlik önlemlerini uygulayın.
- Hafif kirleri ya da lekeleri temizlemek için temiz, parçacık bırakmayan bir bez ya da çubuk kullanın.
- Daha zor lekeler için suyla seyreltilmiş yumuşak bir sıvı bulaşık deterjanı kullanın. Temiz suyla nemlendirilmiş bir bez ya da çubukla bilgisayarı iyice silin.
- **İnatçı lekeler için izopropil alkol (silme) kullanın. Alkol kolayca buharlaştığından ve kalıntı** bırakmadığından durulama gerekmez.
- Temizledikten sonra her zaman bilgisayarı temiz, parçacık bırakmayan bir bezle silin.
- Arada sırada bilgisayarın havalandırma deliklerini temizleyin. Tüy ve başka yabancı maddeler havalandırma deliklerini tıkayabilir ve hava akışını engelleyebilir.

# **Klavyeyi temizleme**

<u>A DİKKAT:</u> Tuşların altındaki pislikleri temizlemeden önce yan korumaları olan güvenlik gözlükleri takın.

- Eğer klavyenin açma/kapama düğmesi varsa klavyeyi kapatın.
- **Bilgisayarınızı temizlemeden önce bilgisayarınız için** *Maintenance and Service Guide* **(Bakım ve Servis** Kılavuzu) belgesinde açıklanan güvenlik önlemlerini uygulayın.
- Tuşların altındaki ya da aralarındaki gözle görünen pislikler, elektrik süpürgesiyle çektirerek ya da sallayarak uzaklaştırılabilir.
- Tuşların altındaki pişliği temizlemek için basınçlı hava püskürten kutular kullanılabilir. Çok fazla basınç, geniş tuşların altına sürülmüş olan yağların yer değiştirmesine neden olabileceğinden dikkatli olun.
- Bir tuşu çıkartmak isterseniz tuşun zarar görmesini önlemek için özel tasarlanmış bir tuş çıkartıcı kullanın. Bu aleti, elektronik malzeme satan birçok mağazada bulabilirsiniz.

**A DİKKAT:** Genis bir tuşu (boşluk çubuğu tuşu gibi) asla klavyeden çıkartmayın. Eğer bu tuşlar yanlış çıkartılır ya da takılırsa klavye düzgün çalışmayabilir.

- <span id="page-38-0"></span>Tuşların altını, izopropil alkolle ıslatılmış ve sıkılmış bir kulak çubuğu ile temizleyin. Tuşların düzgün çalışması için yağların silinmemesine dikkat edin. Tuşları yerine takmadan önce parçaların kurumasına izin verin.
- Sıkışmış alanlardaki tozları ya da pislikleri almak için cımbız kullanın.

## **Monitörü temizleme**

- **Monitörü temizlemeden önce is istasyonunuza ait** *Maintenance and Service Guide* **(Bakım ve Servis** Kılavuzu) belgesinde açıklanan güvenlik önlemlerini uygulayın.
- Monitörü temizlemek için monitör ekranını, monitörlerin temizlenmesi için tasarlanmış bir peçete ile ya da suyla nemlendirilmiş temiz bir bezle silin.
	- <u>A DİKKAT:</u> Doğrudan ekrana sprey ya da aerosol püskürtmeyin sıvı muhafazanın içine girebilir ve bir bileşene zarar verebilir.

Ekran ya da muhafazası zarar görebileceğinden monitörde solvent ya da yanıcı sıvılar kullanmayın.

# **Fareyi temizleme**

- 1. Fareyi temizlemeden önce iş istasyonunuza ait *Maintenance and Service Guide* (Bakım ve Servis Kılavuzu) belgesinde açıklanan güvenlik önlemlerini uygulayın.
- **2.** Eğer klavyenin açma/kapama düğmesi varsa fareyi kapatın.
- **3.** Farenin gövdesini nemli bir bezle silin.
- **4.** Aşağıdaki bileşenlerden belirtildiği şekilde temizleyin:
	- Lazer veya LED—Temizleme solüsyonuyla nemlendirilmiş bir kulak çubuğunu kullanarak lazer ya da LED'in etrafındaki tozları temizleyin, ardından kuru bir kulak çubuğuyla yeniden silin. Lazer ya da LED'i doğrudan kulak çubuğuyla silmeyin.
	- Kaydırma tekerleği—Kutulu basınçlı havayı, kaydırma tekerleği ile tıklama düğmeleri arasındaki boşluğa püskürtün. Basınçlı havayı uzun süre bir noktaya doğrultmayın aksi takdirde nem oluşabilir.
	- Fare topu—Farenin topunu çıkartın ve temizleyin. Top yuvasındaki pislikleri temizleyin ve kuru bir bezle yuvayı silin. Fareyi tekrar birleştirin.

# <span id="page-39-0"></span>**10 Erişilebilirlik**

# **Erişilebilirlik**

HP; çeşitliliği, kapsayıcılığı ve iş/özel hayat dengesini şirketimizin dokusuna işlemek için çalışmakta, bu da yaptığımız her şeye yansımaktadır. Size, dünyanın dört bir yanında insanları teknolojinin gücüne bağlamaya odaklanan kapsayıcı bir ortam yaratmak için farklılıkları nasıl bir araya getirdiğimize ilişkin bazı örnekler sunuyoruz.

### **İhtiyaç duyduğunuz teknoloji araçlarını bulma**

Teknoloji, potansiyelinizi açığa çıkarabilir. Yardımcı teknoloji engelleri ortadan kaldırır ve evde, işte ve toplulukta bağımsız olmanızı sağlar. Yardımcı teknoloji, elektronik ve bilgi teknolojilerinin işlevsel özelliklerini artırmaya, korumaya ve geliştirmeye yardımcı olur. Daha fazla bilgi için bkz. En iyi yardımcı teknolojiyi bulma, [sayfa 33](#page-40-0).

### **Bağlılığımız**

HP, engelli bireyler için erişilebilir ürünler ve hizmetler sunmaya kararlıdır. Bu bağlılık, şirketimizin çeşitlilik hedeflerini destekler ve teknolojinin faydalarının herkese sunulmasını sağlamamıza yardımcı olur.

Erisilebilirlik hedefimiz, engelli bireyler dahil herkes tarafından ister tek başına isterse uygun yardımcı aygıtlar ile birlikte kullanılabilecek ürün ve hizmetler tasarlamak, üretmek ve pazarlamaktır.

Hedefimize ulaşmamız için bu Erişilebilirlik Politikası, şirket olarak faaliyetlerimizi yönlendiren yedi temel hedef belirler. Tüm HP yöneticileri ve çalışanlarının, görev ve sorumlulukları doğrultusunda bu hedefleri ve uygulamalarını desteklemesi beklenir:

- Şirketimizde erişilebilirlik sorunlarına dair farkındalık seviyesini yükseltmek ve erişilebilir ürünler ve hizmetler tasarlamak, üretmek, pazarlamak ve sunmak üzere ihtiyaç duydukları eğitimleri çalışanlarımıza vermek.
- Ürünler ve hizmetler için erişilebilirlik yönergeleri geliştirmek ve bu yönergelerin rekabetçi, teknik ve ekonomik olarak uygun olan yerlerde uygulanması için ürün geliştirme gruplarını sorumlu tutmak.
- Engelli bireyleri, erişilebilirlik yönergelerinin geliştirilmesine ve ürün ve hizmetlerin tasarım ve test sürecine dahil etmek.
- Erişilebilirlik özelliklerini belgelemek ve ürün ve hizmetlerimizle ilgili bilgileri erişilebilir bir biçimde kamuya açık hale getirmek.
- Önde gelen yardımcı teknoloji ve çözüm sağlayıcılarla ilişkiler kurmak.
- Ürünlerimizle ve hizmetlerimizle ilgili yardımcı teknolojileri geliştirecek iç ve dış araştırma ve geliştirme faaliyetlerini desteklemek.
- Erişilebilirlik için endüstri standartlarına ve yönergelere destek ve katkıda bulunmak.

### **Uluslararası Erişilebilirlik Uzmanları Birliği (IAAP)**

IAAP; ağ iletişimi, eğitim ve sertifikasyon yoluyla erişilebilirlik uzmanlığını ilerletmeye odaklanmış, kâr amacı gütmeyen bir birliktir. Amaç, erişilebilirlik uzmanlarının kariyerlerini geliştirmelerine ve ilerletmelerine yardımcı olmak ve kuruluşların erişilebilirliği ürünlerine ve altyapılarına daha iyi entegre etmelerini sağlamaktır.

<span id="page-40-0"></span>HP kurucu üyedir ve erişilebilirlik alanında ilerleme sağlamak için diğer kuruluşlara katılmıştır. Bu bağlılık, şirketimizin, engelli bireyler tarafından etkili bir şekilde kullanılabilecek ürün ve hizmetleri tasarlama, üretme ve pazarlama konusundaki erisilebilirlik hedefini destekler.

IAAP birbirlerinden bilgi alabilmeleri için bireyler, öğrenciler ve organizasyonlar arasında bağlantı sağlayarak mesleğimizi daha güçlü hale getirecektir. Daha fazla bilgi edinmek isterseniz çevrimiçi topluluğa katılmak, bültenlere kaydolmak ve üyelik seçenekleri hakkında bilgi edinmek için http://www.accessibilityassociation.org adresine gidin.

### **En čyč yardımcı teknolojčyč bulma**

Engelli veya yaşa bağlı sınırlamaları olan bireyler dahil herkes iletişim kurabilmeli, kendini ifade edebilmeli ve teknolojiyi kullanarak dünya ile bağlantı kurabilmelidir. HP, hem HP içinde hem de müşterilerimiz ve ortaklarımız arasında erişilebilirliğe dair farkındalığı artırmaya kararlıdır. Gözlerinizi yormayan büyük fontlar, ellerinizi dinlendirmenizi sağlayan ses tanıma özelliği veya özel durumunuza yardımcı olacak diğer yardımcı teknolojiler gibi çok çeşitli yardımcı teknolojiler HP ürünlerini kullanmayı kolaylaştırır. Seçiminizi nasıl yaparsınız?

#### **ihtiyaçlarınızı değerlendirme**

Teknoloji, potansiyelinizi açığa çıkarabilir. Yardımcı teknoloji engelleri ortadan kaldırır ve evde, işte ve toplulukta bağımsız olmanızı sağlar. Yardımcı teknoloji (AT), elektronik ve bilgi teknolojilerinin işlevsel özelliklerini artırmaya, korumaya ve geliştirmeye yardımcı olur.

Birçok AT ürünü arasından seçim yapabilirsiniz. AT değerlendirmeniz; birkaç ürünü değerlendirmenize, sorularınızı yanıt bulmanıza ve durumunuz için en iyi çözümü seçmenize olanak tanımalıdır. AT değerlendirmelerini gerçekleştirebilen uzmanların fiziksel terapi, mesleki terapi, konuşma/dil patolojisi ve daha birçok uzmanlık alanından gelen lisanslı veya sertifikalı kişiler olduklarını göreceksiniz. Bazıları ise sertifikalı veya lisanslı olmasa bile değerlendirme bilgileri sağlayabilir. Uzmanın ihtiyaçlarınıza uygun olup olmadığını belirlemek için deneyimi, uzmanlığı ve ücretleri hakkında sorular sormak isteyeceksiniz.

#### **HP ürünleri için erişilebilirlik**

Aşağıdaki bağlantılar, çeşitli HP ürünlerinde bulunan erişilebilirlik özellikleri ve yardımcı teknoloji hakkında bilgi sağlar. Bu kaynaklar, durumunuz için en uygun yardımcı teknoloji özelliklerini ve ürünleri seçmenize yardımcı olacaktır.

- HP Elite x3-Erişilebilirlik Seçenekleri (Windows 10 Mobile)
- HP Bilgisayarlar–Windows 7 Erişilebilirlik Seçenekleri
- HP Bilgisayarlar–Windows 8 Erişilebilirlik Seçenekleri
- · HP Bilgisayarlar–Windows 10 Erişilebilirlik Seçenekleri
- HP Slate 7 Tabletler–HP Tabletinizde Erişilebilirlik Özelliklerini Etkinleştirme (Android 4.1/Jelly Bean)
- HP SlateBook Bilgisayarlar–Erişilebilirlik Özelliklerini Etkinleştirme (Android 4.3, 4.2/Jelly Bean)
- HP Chromebook Bilgisayarlar–HP Chromebook veya Chromebox (Chrome OS) Aygıtınızda Erişilebilirlik Özelliklerini Etkinleştirme
- HP Alışveriş–HP ürünleri için çevre birimleri

HP ürününüzdeki erişilebilirlik özellikleriyle ilgili ek desteğe ihtiyacınız varsa bkz. Desteğe başvurma, [sayfa 37](#page-44-0).

Ek yardım sağlayabilecek harici iş ortakları ve tedarikçiler için ek bağlantılar:

- <span id="page-41-0"></span>Microsoft Erisilebilirlik bilgileri (Windows 7, Windows 8, Windows 10, Microsoft Office)
- Google Ürünleri erisilebilirlik bilgileri (Android, Chrome, Google Apps)
- Engel türüne göre sıralanan Yardımcı Teknolojiler
- Ürün türüne göre sıralanan Yardımcı Teknolojiler
- Yardımcı Teknoloji satıcıları ve ürün tanımları
- Yardımcı Teknoloji Endüstri Birliği (ATIA)

## **Standartlar ve mevzuat**

### **Standartlar**

Federal Satın Alma Yönetmeliği (FAR) standartları Bölüm 508; fiziksel, duyusal veya bilişsel engellere sahip kisilerin bilgi ve iletisim teknolojilerine (ICT) erisimini ele almak için ABD Erisim Kurulu tarafından olusturulmuştur. Standartlar, cesitli teknolojilere özgü teknik kriterleri ve kapsanan ürünlerin fonksiyonel özelliklerine odaklanan performans tabanlı gereklilikleri icerir. Özel kriterler; yazılım uygulamaları ve isletim sistemlerini, web tabanlı bilgi ve uygulamaları, bilgisayarları, telekomünikasyon ürünlerini, video ve multimedyayı ve bağımsız kapalı ürünleri kapsar.

#### **Dčrektčf 376 – EN 301 549**

EN 301 549 standardı, ICT ürünlerinin kamu ihaleleri için çevrimiçi bir araç kitinin temeli olarak Avrupa Birliği tarafından Direktif 376 kapsamında oluşturulmuştur. Standart: ICT ürünleri ve hizmetleri için geçerli olan islevsel erisilebilirlik gereksinimlerini, her bir erisilebilirlik gereksinimi icin test prosedürlerinin ve değerlendirme metodolojisinin açıklamasıyla birlikte belirtir.

#### **Web İçeriği Erişilebilirlik Yönergeleri (WCAG)**

W3C'nin Web Erisilebilirliği Girisimi (WAI) kapsamındaki Web İceriği Erisilebilirlik Yönergeleri (WCAG), web tasarımcılarının ve geliştiricilerin engelli veya yaşa bağlı sınırlamaları olan bireylerin gereksinimlerini daha iyi karşılayan siteler oluşturmalarına yardımcı olur. WCAG, tüm web iceriği (metin, görüntü, ses ve video) ve web uygulamaları genelinde erisilebilirliği artırır. WCAG hassas bir sekilde test edilebilir, anlasılması ve kullanımı kolaydır ve web gelistiricilerine yenilik esnekliği sağlar. WCAG 2.0 ayrıca [ISO/IEC 40500:2012](http://www.iso.org/iso/iso_catalogue/catalogue_tc/catalogue_detail.htm?csnumber=58625/) onaylıdır.

WCAG, özellikle görsel, işitsel, fiziksel, bilişsel ve nörolojik engellere sahip bireylerin ve erişilebilirlik ihtiyaçları olan ileri yaştaki web kullanıcılarının deneyimlediği web erişim engellerini ele alır. WCAG 2.0 erişilebilir içerik özellikleri sağlar:

- Algılanabilir (örneğin, resimler için metin alternatifleri, ses için açıklamalı alt yazı, sunum uyarlanabilirliği ve renk kontrastı ile)
- Calıştırılabilir (klavye erişimi, renk kontrastı, giriş zamanlaması, nöbet önleme ve gezinebilirlik ile)
- **Anlaşılabilir** (okunabilirlik, tahmin edilebilirlik ve giriş yardımı ile)
- Sağlam (örneğin, uyumluluğu yardımcı teknolojilerle ele alarak)

#### **Mevzuat ve yönetmelikler**

BT ve bilgilerin erişilebilirliği, hukuki önem taşıyan bir alan haline gelmiştir. Bu bölüm, temel mevzuat, yönetmelikler ve standartlar hakkındaki bilgilere bağlantılar sağlar.

- Amerika Birleşik Devletleri
- **[Kanada](http://www8.hp.com/us/en/hp-information/accessibility-aging/legislation-regulation.html#canada)**
- <span id="page-42-0"></span>**[Avrupa](http://www8.hp.com/us/en/hp-information/accessibility-aging/legislation-regulation.html#europe)**
- **Birleşik Krallık**
- **[Avustralya](http://www8.hp.com/us/en/hp-information/accessibility-aging/legislation-regulation.html#australia)**
- Dünya geneli

#### **Amerika Birleşik Devletleri**

Rehabilitasyon Yasası Bölüm 508; kuruluşların ICT ihaleleri için hangi standartların uygulanacağını belirlemeleri, erişilebilir ürün ve hizmetlerin kullanılabilirliğini belirlemek için pazar araştırmasını gerçekleştirmeleri ve piyasa araştırmalarının sonuçlarını belgelemeleri gerektiğini belirtir. Aşağıdaki kaynaklar, Bölüm 508 gereksinimlerini karşılama konusunda yardım sağlamaktadır:

- www.section508.gov
- Accessible Teknolojisini Satın Alın

ABD Erişim Kurulu şu anda Bölüm 508 standartlarını güncellemektedir. Bu çalışma, yeni teknolojileri ve standartların değiştirilmesi gereken diğer alanları ele alacaktır. Daha fazla bilgi için, bkz. [Bölüm 508](http://www.access-board.gov/guidelines-and-standards/communications-and-it/about-the-ict-refresh) Yenileme.

Telekomünikasyon Yasası Bölüm 255, telekomünikasyon ürünleri ve hizmetlerinin engelli bireyler icin erisilebilir olmasını gerektirmektedir. FCC kuralları, evde veya ofiste kullanılan tüm donanım ve yazılım telefon ağ ekipmanı ve telekomünikasyon ekipmanını kapsar. Bu tür ekipmanlar telefonlar, kablosuz telefonlar, faks makineleri, telesekreter makineleri ve çağrı cihazlarıdır. FCC kuralları ayrıca normal telefon görüsmeleri, çağrı bekletme, hızlı arama, arama yönlendirme, bilgisayar tarafından sağlanan dizin yardımı, çağrı izleme, arayan kimliği, çağrı takibi ve tekrar çevirme gibi temel ve özel telekomünikasyon hizmetlerinin yanı sıra sesli posta hizmeti ve arayanlara secenek menüleri sağlayan etkilesimli sesli yanıt sistemlerini de kapsar. Daha fazla bilgi için, Federal İletişim Komisyonu Bölüm 255 bilgilerine gidin.

### **21. Yüzyıl İletişim ve Video Erişilebilirliği Yasası (CVAA)**

CVAA, engelli bireylerin modern iletişim araçlarına erişimini artırmak ve 1980'lerde ve 1990'larda yürürlüğe giren erisilebilirlik yasalarını dijital, genis bant ve mobil yenilikleri icerecek şekilde güncellemek üzere federal iletisim yasalarını günceller. Yönetmelikler FCC tarafından zorunlu tutulur ve 47 CFR 14. ve 79. bölümler ile belgelenmiştir.

#### [CVAA FCC Kılavuzu](https://www.fcc.gov/consumers/guides/21st-century-communications-and-video-accessibility-act-cvaa)

Diğer ABD mevzuatı ve girişimleri

Engelli Amerikalılar Yasası (ADA), Telekomünikasyon Yasası, Rehabilitasyon Yasası ve diğerleri

#### **Kanada**

Engelli Ontariolular için Erişilebilirlik Yasası (AODA); mal, hizmet ve tesislerin engelli Ontariolular tarafından erişilebilir olmasını sağlamak ve engelli bireylerin erişilebilirlik standartlarının geliştirilmesine katılımını sağlamak için erişilebilirlik standartları geliştirmek ve uygulamak üzere oluşturulmuştur. AODA'nın ilk standardı müşteri hizmetleri standardıdır; ancak ulaşım, istihdam ve bilgi ve iletişim için de standartları geliştirilmektedir. AODA; Ontario Hükümeti, parlamento, her bir kamu sektörü kuruluşu ve kamuya veya diğer üçüncü taraflara mal, hizmet veya tesis sağlayan ve Ontario'da en az bir çalışanı bulunan her kişi veya kuruluş için uygulanır; erişilebilirlik kriterleri 1 Ocak 2025 itibarıyla veya daha önce sağlanmış olmalıdır. Daha fazla bilgi için Engelli Ontariolular için Erişilebilirlik Yasası (AODA) bölümüne gidin.

#### <span id="page-43-0"></span>**Avrupa**

AB Direktif 376 ETSI Teknik Rapor ETSI DTR 102 612: "İnsan Faktörleri (HF); ICT alanındaki ürün ve hizmetlerin kamu ihaleleri için Avrupa erişilebilirlik gereksinimleri (Avrupa Komisyonu Direktif 376, Aşama 1)" yayınlanmıştır.

Arka plan: Üç Avrupa Standardizasyon Kuruluşu, Avrupa Komisyonu "ICT Alanındaki Ürün ve Hizmetlerin Kamu İhaleleri için Erişilebilirlik Gereksinimlerini destekleyen CEN, CENELEC ve ETSI için Direktif 376" ile belirtilen işlerin yürütülmesi için iki paralel proje ekibi oluşturmuştur.

ETSI TC İnsan Faktörleri Özel Timi (STF) 333, ETSI DTR 102 612'yi geliştirmiştir. STF333 tarafından gerçekleştirilen işle ilgili daha ayrıntılı bilgi (ör. Referans Şartları, ayrıntılı iş görevlerinin özellikleri, çalışma için zaman planı, önceki taslaklar, alınan yorumların listesi ve tim ile iletişim kurma yolları) Özel Tim 333 bölümünde bulunabilir.

Uygun test ve uygunluk şemalarının değerlendirilmesine ilişkin bölümler, CEN BT/WG185/PT'de detaylı olarak belirtilen paralel bir proje tarafından gerçekleştirilmiştir. Daha fazla bilgi için CEN proje ekibi web sitesine gidin. İki proje yakın şekilde koordine edilmiştir.

- CEN proje ekibi
- E-erişilebilirlik için Avrupa Komisyonu direktifi (PDF, 46KB)
- Komisyon e-erişilebilirlik konusunda temkinli

#### **Birleşik Krallık**

1995 Engellilere Karşı Ayrımcılık Yasası (DDA), web sitelerinin Birleşik Krallık'taki görme engelli ve bedensel engelli kullanıcılar tarafından erişilebilir olmasını sağlamak için yürürlüğe girmiştir.

W3C Birleşik Krallık Politikaları

#### **Avustralya**

Avustralya hükümeti, Web İçeriği Erişilebilirlik Yönergeleri 2.0 uygulama planını açıklamıştır.

Tüm Avustralya hükümeti web sitelerinin, 2012 yılına kadar Düzey A uyumlu olması ve 2015 yılına kadar Çift A uyumlu olması gerekir. Yeni standart, 2000 yılında kuruluşlar için zorunlu tutulan bir gereklilik olarak tanıtılan WCAG 1.0'ın yerini almıştır.

#### **Dünya genelč**

- JTC1 Erişilebilirlik Özel Çalışma Grubu (SWG-A)
- G3ict: Kapsayıcı ICT için Küresel Girişim
- İtalyan erişilebilirlik mevzuatı
- W3C Web Erişilebilirliği Girişimi (WAI)

## Kullanışlı erişilebilirlik kaynakları ve bağlantılar

Aşağıdaki kuruluşlar, engelli ve yaşa bağlı sınırlamaları olan bireyler hakkında bilgi edinmek için faydalı kaynaklar olabilir.

**MOT:** Bu kapsamlı bir liste değildir. Bu kuruluşlar yalnızca bilgi amaçlı olarak verilmiştir. HP, İnternet'te karşılaşabileceğiniz bilgiler veya kişiler için sorumluluk kabul etmez. Bu sayfadaki listeleme, HP'nin listede yer alan kuruluşları desteklediği anlamına gelmez.

### <span id="page-44-0"></span>**Kuruluşlar**

- Amerikan Engelliler Birliği (AAPD)
- Yardımcı Teknoloji Yasası Programları Birliği (ATAP)
- Amerikan İşitme Kaybı Birliği (HLAA)
- Bilgi Teknolojisi Teknik Yardım ve Eğitim Merkezi (ITTATC)
- **Lighthouse International**
- Ulusal İşitme Engelliler Birliği
- Ulusal Görme Engelliler Federasyonu
- Kuzey Amerika Rehabilitasyon Mühendisliği ve Yardımcı Teknoloji Topluluğu (RESNA)
- İşitme Engelliler ve İşitme Kaybı Olanlar için Telekomünikasyon (TDI)
- W3C Web Erişilebilirliği Girişimi (WAI)

### **Eúčtčm kurumları**

- Kaliforniya Üniversitesi, Engellilik Merkezi (CSUN)
- Wisconsin Üniversitesi Madison, İzleme Merkezi
- · Minnesota Üniversitesi bilgisayar kolaylıkları programı

## **Engellčlčk čle člgčlč dčúer kaynaklar**

- ADA (Engelli Amerikalılar Yasası) Teknik Yardım Programı
- İş ve Engellilik ağı
- **EnableMart**
- Avrupa Engellilik Forumu
- İş Kolaylığı Ağı
- Microsoft Enable
- ABD Adalet Bakanlığı Engelli hakları yasalarına ilişkin kılavuz

### **HP bağlantıları**

İletişim web formumuz

HP konfor ve güvenlik kılavuzu

[HP kamu sektörü satışları](https://government.hp.com/)

# **Desteğe başvurma**

**WOT:** Destek yalnızca İngilizce dilindedir.

Teknik destek veya HP ürünlerinin erisilebilirliği hakkında soruları olan, isitme engelli veya isitme güçlüğü yaşayan müşteriler:

- Pazartesi-Cuma MST 06:00-21:00 arasında TRS/VRS/WebCapTel ile (877) 656-7058 numarasını arayabilirsiniz.
- · Teknik destek veya HP ürünlerinin erişilebilirliği hakkında soruları olan, diğer engellere sahip veya yaşa bağlı sınırlamaları olan müşteriler aşağıdaki seçeneklerden birini seçebilir:
	- Pazartesi-Cuma MST 06:00-21:00 arasında (888) 259-5707 numarasını arayabilirsiniz.
	- Engelli veya yaşa bağlı sınırlamaları olan bireyler için iletişim formu'nu doldurabilirsiniz.

# <span id="page-46-0"></span>**Dizin**

#### **A**

AT (yardımcı teknoloji) amaç [32](#page-39-0) bulma [33](#page-40-0)

#### **B**

bağlama Bluetooth aygıtları [9](#page-16-0) güç [9](#page-16-0) bağlantı gereksinimleri, monitörler [14](#page-21-0) bağlantılar HP bilgisayarlar için Linux Donanım Matrisi [17](#page-24-0) HP Müşteri Tarafından Onarım [23](#page-30-0) HP.com [13](#page-20-0) Red Hat Sertifikası [18](#page-25-0) SUSE onay bülteni arama sayfası [18](#page-25-0) Ubuntu [19](#page-26-0) Yazılım ve sürücü yüklemeleri [17](#page-24-0) bakım, düzenli [30](#page-37-0) belgeler [2](#page-9-0) belirtimler çevresel [6](#page-13-0) ürün [6](#page-13-0) bilgisayar bileşenleri [4](#page-11-0) arka [5](#page-12-0) ön [4](#page-11-0) sol taraf [4](#page-11-0) Bilgisayar kurulumu [7](#page-14-0) güvenlik [15](#page-22-0) bilgisayar özellikleri [4](#page-11-0) bilgisayar, güncelleştirme [20](#page-27-0) bilgisayarı güncelleştirme [20](#page-27-0) bilgisayarı kapatma [22](#page-29-0) bilgisayarı takma [8](#page-15-0) Bluetooth aygıtları bağlama [9](#page-16-0) devre dışı bırakma [10](#page-17-0) Bluetooth aygıtları devre dışı bırakma [10](#page-17-0)

Bölüm 508 erişilebilirlik standartları [34](#page-41-0), [35](#page-42-0)

#### **D**

destek [1](#page-8-0) düzenli bakım [30](#page-37-0)

#### **E**

erişilebilirlik [32](#page-39-0) erişilebilirlik ihtiyaçları değerlendirmesi [33](#page-40-0)

#### **F**

fiziksel özellikler [6](#page-13-0)

#### **G**

geri yükleme [16](#page-23-0) geridönüşüm [15](#page-22-0) grafik kartları monitör konektörleriyle eşleme [13](#page-20-0) güç, bağlama [9](#page-16-0) güncelleştirmeler [3](#page-10-0) güvenlik [15](#page-22-0)

#### **H**

havalandırma [7](#page-14-0) HP kaynakları [1](#page-8-0) HP PC Hardware Diagnostics UEFI başlatma [27](#page-34-0) indirme [28](#page-35-0) kullanma [27](#page-34-0) HP PC Hardware Diagnostics Windows indirme [26](#page-33-0) kullanma [26](#page-33-0) takma [27](#page-34-0) HP sürücü diski RHEL kurulumu [18](#page-25-0) SLED kurulumu [18](#page-25-0) Ubuntu kurulumu [19](#page-26-0) HP Yardımcı Politikası [32](#page-39-0)

#### **İ**

isteğe bağlı bileşenler [15](#page-22-0)

#### **K**

### **L**

Linux çözümler [17](#page-24-0) HP Linux sürücü diskleri [17](#page-24-0) kurulum [17](#page-24-0) özel grafik kartları sürücüleri [19](#page-26-0) RHEL [17](#page-24-0) Linux için hazır sistemler disk oluşturma [17](#page-24-0) Linux sürümleri [17](#page-24-0)

#### **M**

monitörler bağlama [14](#page-21-0) bağlantı gereksinimlerini belirleme [14](#page-21-0) ekleme [12](#page-19-0) giriş modeli için planlama [12](#page-19-0) grafik kartlarını konektörlerle eşleme [13](#page-20-0) kurulum [12](#page-19-0) monitör kurulumu [14](#page-21-0) monitörü özelleştirme [14](#page-21-0) performans modeli için planlama [12](#page-19-0) planlama için ek [12](#page-19-0) planlama işlemi [13](#page-20-0) yapılandırma [14](#page-21-0) monitörleri bağlama [14](#page-21-0) monitörleri yapılandırma [14](#page-21-0) müşteri desteği, erişilebilirlik [37](#page-44-0) Müşteri Tarafından Onarım [23](#page-30-0)

#### **R**

Red Hat Linux sürücü diski, RHEL kurulumu [18](#page-25-0) Remote HP PC Hardware Diagnostics UEFI ayarları kullanma [28](#page-35-0) özelleştirme [29](#page-36-0) RHEL HP sürücü diski [18](#page-25-0) kurulum [17](#page-24-0) Linux [17](#page-24-0) Red Hat Linux sürücü diski [18](#page-25-0) rutin bakım fareyi temizleme [31](#page-38-0) kasanın temizlenmesi [30](#page-37-0) klavyeyi temizleme [30](#page-37-0) monitörü temizleme [31](#page-38-0) temizleme güvenliği [30](#page-37-0)

#### **S**

SLED HP sürücü diski [18](#page-25-0) kurulum [18](#page-25-0) sorun giderme [22](#page-29-0) başlangıçta [22](#page-29-0) kullanım sırasında [23](#page-30-0) Müşteri Tarafından Onarım [23](#page-30-0) standartlar ve mevzuat, erişilebilirlik [34](#page-41-0)

#### **T**

tanılama [2](#page-9-0) teknik destek [24](#page-31-0)

#### **U**

Ubuntu HP sürücü diski [19](#page-26-0) kurulum [19](#page-26-0) Uluslararası Erişilebilirlik Uzmanları Birliği [32](#page-39-0) url'ler HP.com [13](#page-20-0) URL'ler HP bilgisayarlar için Linux Donanım Matrisi [17](#page-24-0) HP Müşteri Tarafından Onarım [23](#page-30-0) Red Hat Sertifikası [18](#page-25-0) SUSE onay bülteni arama sayfası [18](#page-25-0)

Ubuntu [19](#page-26-0) Yazılım ve sürücü yüklemeleri [17](#page-24-0) **Ü**

#### ürün

bilgi [1](#page-8-0)

#### **W**

WLAN, devre dışı bırakma [10](#page-17-0)

#### **Y**

yanıp sönme veya bip sesi kodları [24](#page-31-0) yardımcı teknoloji (AT) amaç [32](#page-39-0) bulma [33](#page-40-0) yedekleme [16](#page-23-0)